# **Инструкция по работе с приемником ACNOVO GX9 GNSS + Carlson SurvCE**

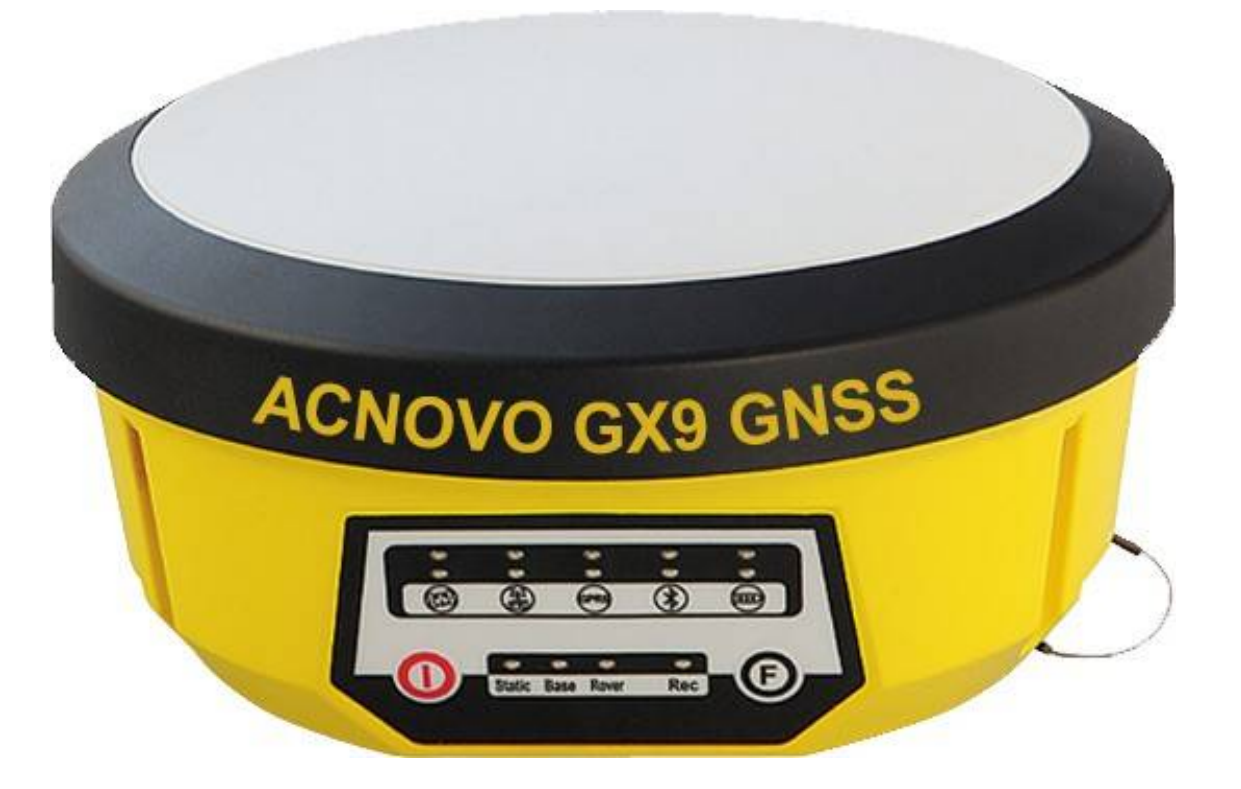

Содержание: Описание приемника  $\rightarrow$  2-5 стр. Описание Assistant  $\rightarrow$  6-9 стр. Описание контроллера  $\rightarrow$  10 стр. Начало Работы. Описание SurvCE  $\rightarrow$  11-16 стр. Соединение контроллера с компьютером посредством программ Active Sync и Windows Mobile Device Center→ 17-22 стр. Импорт данных вконтроллер→23стр. Локализация  $\rightarrow$  24-26 стр. Экспорт данных в  $*$ .dxf  $\rightarrow$  27 стр. Съемка недоступного объекта→ 28 стр. РАСЧЕТ ОБЪЕМА В SurvCE $\rightarrow$  29-30 Настройка Системы координат→ 31-32 Смена СК → 33 GPRS-Eagle  $\rightarrow$  34 -37 RTK через UHF (база на известной точке)  $\rightarrow$  37 -40 Глоссарий  $\rightarrow$  41 стр.  $FAO \rightarrow 42$  стр.

# Описание приемника

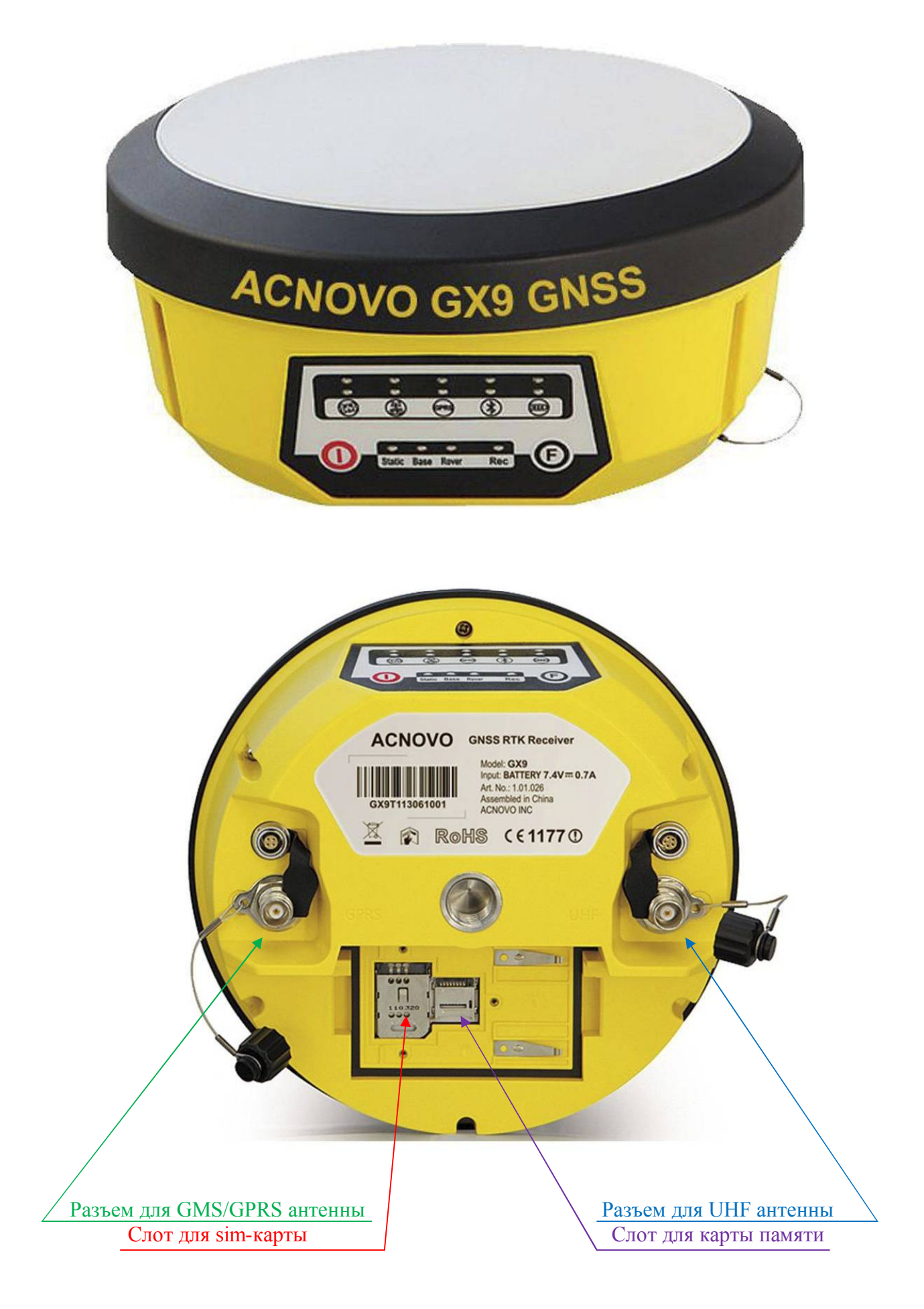

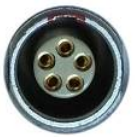

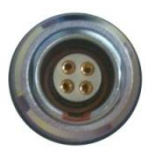

Разъем для подключения внешних устройств mini-Lemo 5-pin (Подключаются: внешнее питание, внешний модем и эхолот)

4-pin-порт для обмена данными с компьютером или контроллером

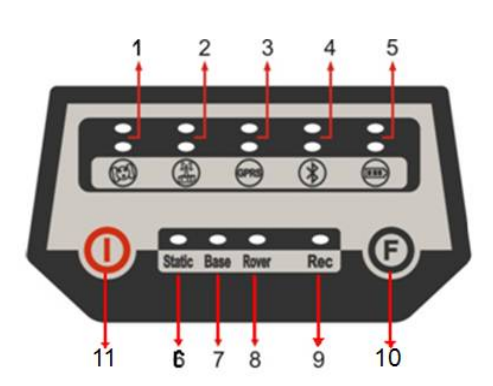

- 1. Индикаторы спутника
- Индикатор внутреннего УКВ радиомодема  $2.$
- Индикатор GSM/GPRS модема  $3.$
- 4. Индикатор Bluetooth
- 5. Индикатор питания
- 6. Индикатор режима Статика
- 7. Индикатор режима База
- 8. Индикатор режима Ровер
- 9. Индикатор записи данных
- 10. Функциональная клавиша
- 11. Кнопка «Питание»

## $\bm{\Theta}_{\text{Khonka: } \Phi$ ункциональная клавиша

Может переключать режим работы приёмника (статический, база или ровер) и тип RTK-соединения (встроенный радиомодем, внешний радиомодем или GSM).

### Кнопка: Питание

Служит для включения/отключения питания приёмника и подтверждения действий (функций).

Включение питания приёмника: Нажмите клавишу один раз, произойдёт включение приёмника.

Выключение питания приёмника: Нажмите и удерживайте клавишу В в течении пяти секунд, после трёх сигналов все индикаторы погаснут прекратиться приём/передача данных и приёмник будет выключен.

**Самопроверка**: когда приёмник работает неправильно, Вы можете сделать самопроверку для выявления неисправностей, в этом случае помимо проверки приемник сброситься к заводским настройкам:

- Нажмите и удерживайте клавишу  $\bigcirc$  в течение более 10 секунд как в процессе выключения, но сохраняя нажатой клавишу после того как все индикаторы погасли.

- Отпустите клавишу, как только услышите другой звуковой сигнал: приёмник начнёт выполнять самопроверку.

Самопроверка обычно выполняется в течении 30 секунд:

Индикатор Радио – **горит** радио модуль успешно прошел тест; **моргает** неисправен

- Индикатор GSM/GPRS **горит** GSM/GPRS модуль прошел тест; **моргает** неисправен
- Индикатор Спутники **горит** gnss плата прошла тест; **моргает** неисправна
- После самопроверки прибор включиться.

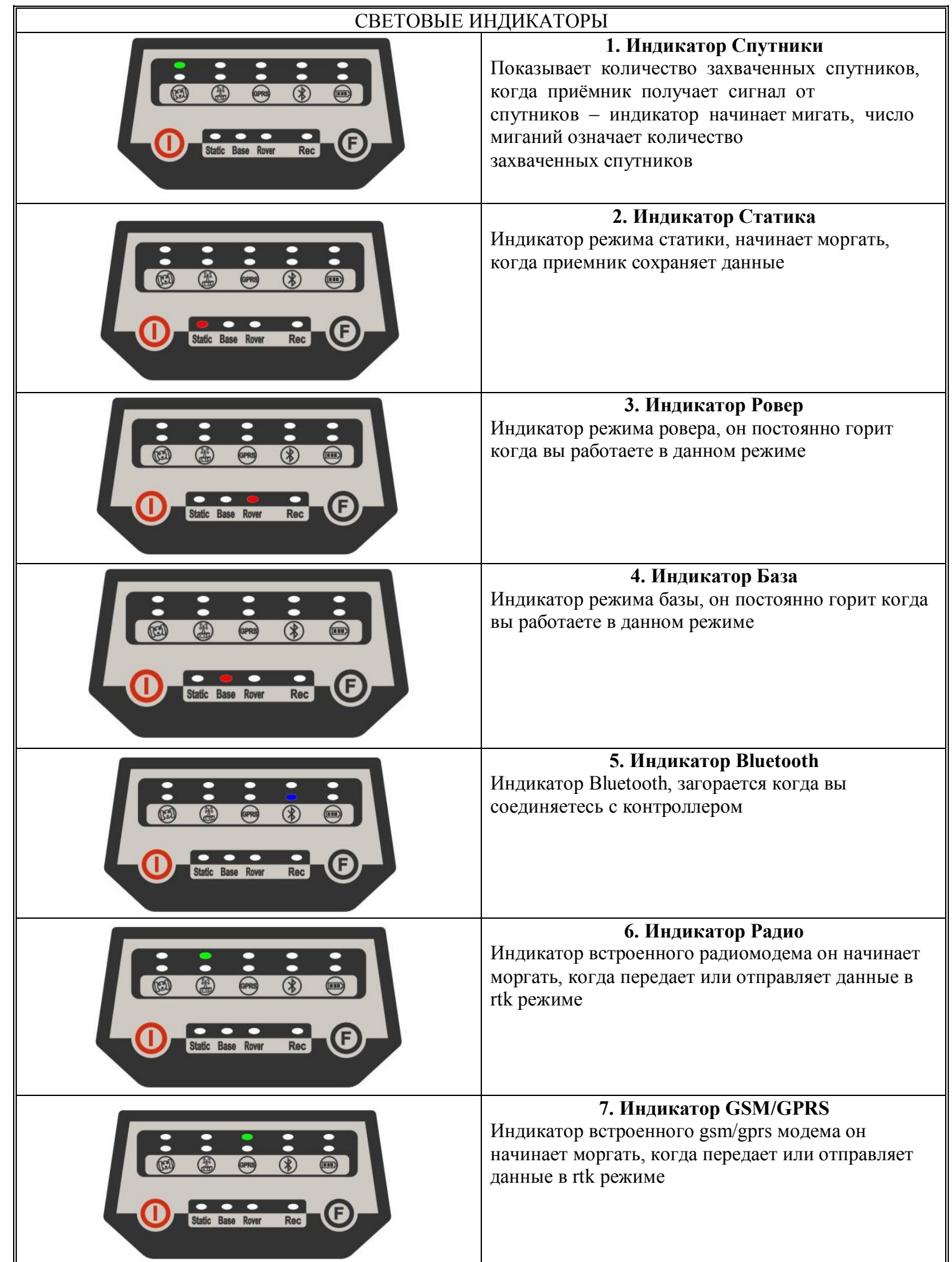

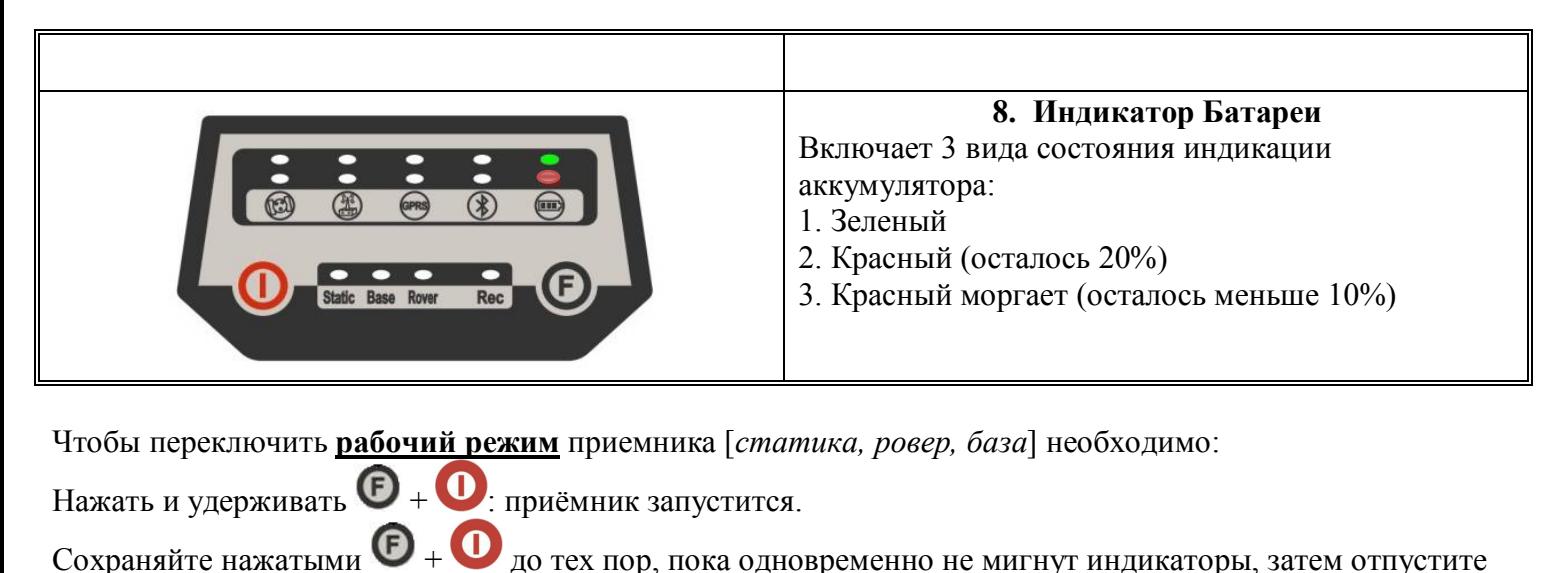

клавиши.

Кнопкой  $\boldsymbol{\Theta}$  выбираете необходимый рабочий режим затем для подтверждения нажмите  $\boldsymbol{\Theta}$ 

Чтобы переключить **канал передачи данных** приемника [*внешний/встроенный радиомодем, gsm/gprs модем*] необходимо:

Когда вы находитесь в режиме базы или ровера нажать на

Кнопкой выбираете необходимый канал передачи данных затем для подтверждения нажмите

- **STA** индикатор зажигается каждый раз при нажатии Вами клавиш  $\bullet$ , 3 красных индикатора будут мигать при поворотах слева направо. Вы можете выбрать три различных красных индикатора, при обращении к одному рабочему режиму.

- Нажмите клавишу, Вкогда выбранный индикатор мигает, и приёмник начнёт работать в выбранном вами режиме.

### Описание Assistant

#### После установки ассистента

- 1) Подключаем прибор через usb-порт с компьютером
- 2) Включаем приемник

### 3) Заходим в диспетчер устройств, и смотрим должен появиться в разделе

# **Порты (COM и LPT) – AT91 USB to Serial Converter**

- 
- AT91 USB to Serial Converter (COM3)
	- В данном случае это **COM3.**
- 4) Запускаем ассистент, выбираем наш порт

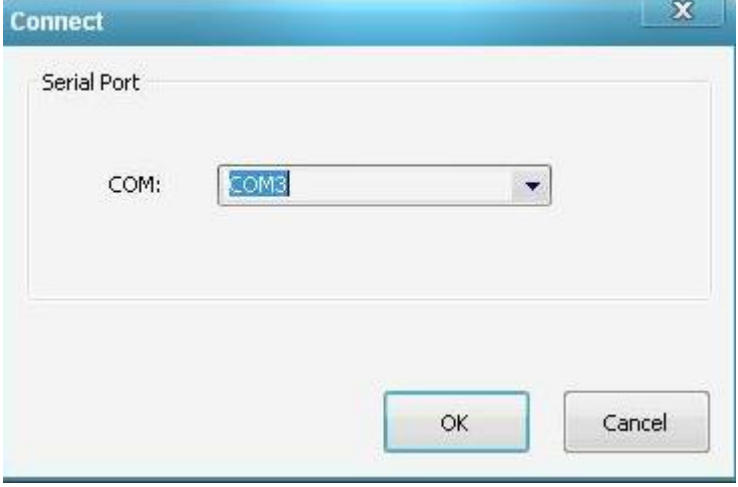

5) После успешного соединения в окне **делю** Information должна появиться информация о приемнике:

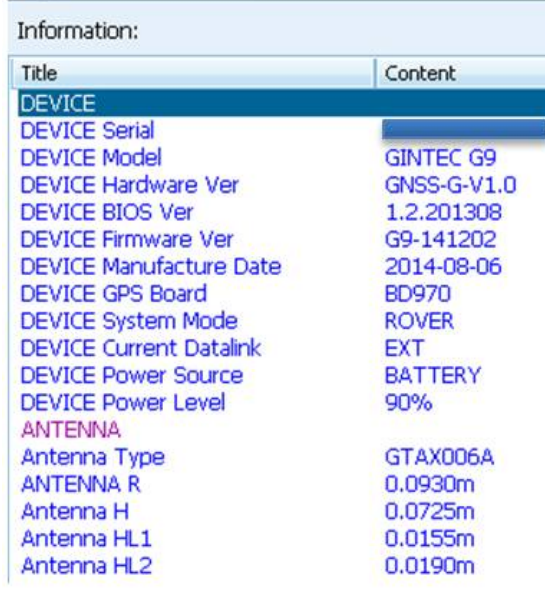

Если информация о приемнике не появилась, попробуйте подключиться заново, нажав последовательно:<br> $\left(\frac{\delta}{\delta}\right)$  33TeM U3

затем на  $\sqrt{2}$  и выбираем СОМ-порт

Или же вставить USB в другой порт в компьютере и посмотреть в диспетчере задач, какой COM-порт присвоился.

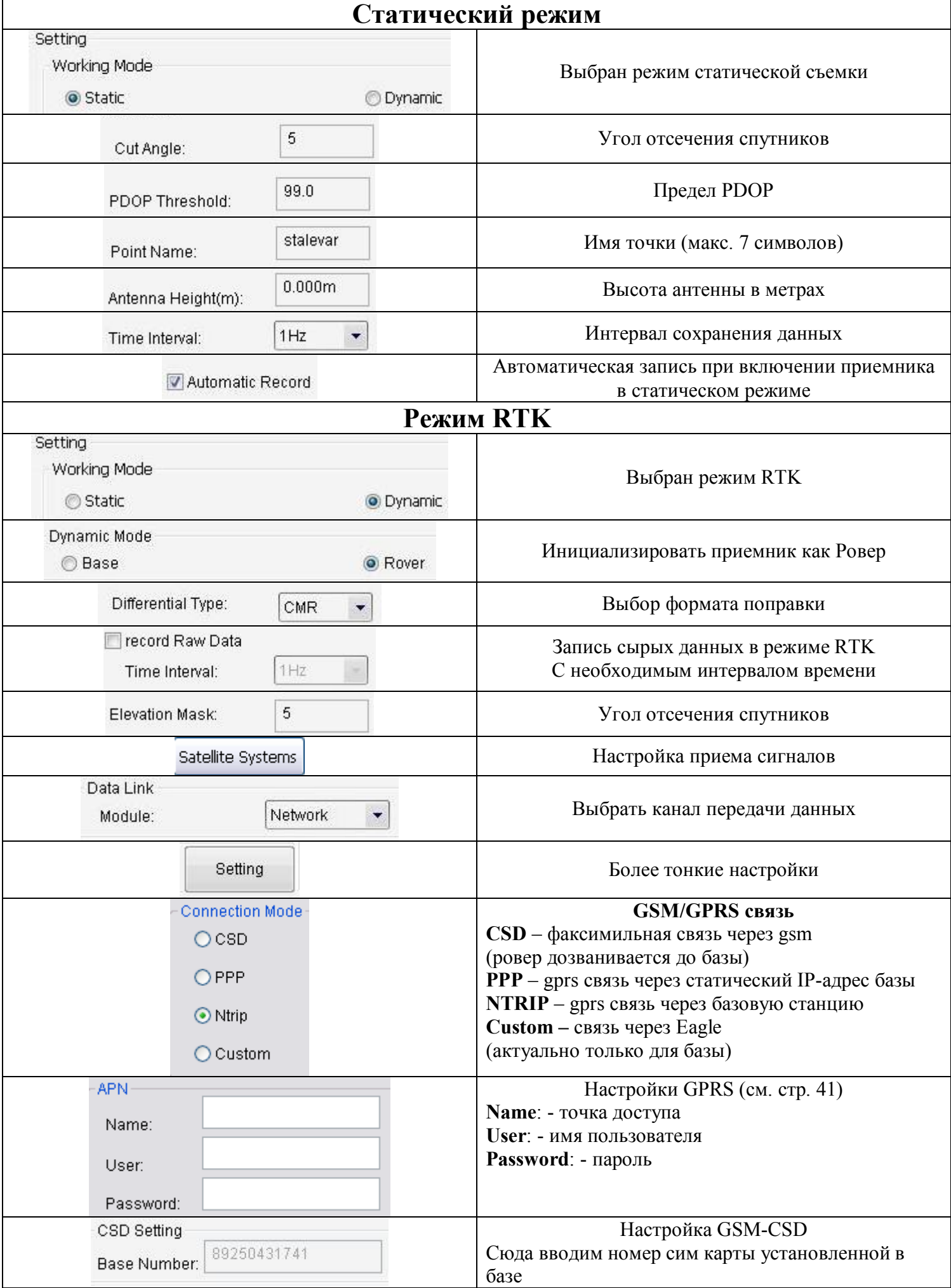

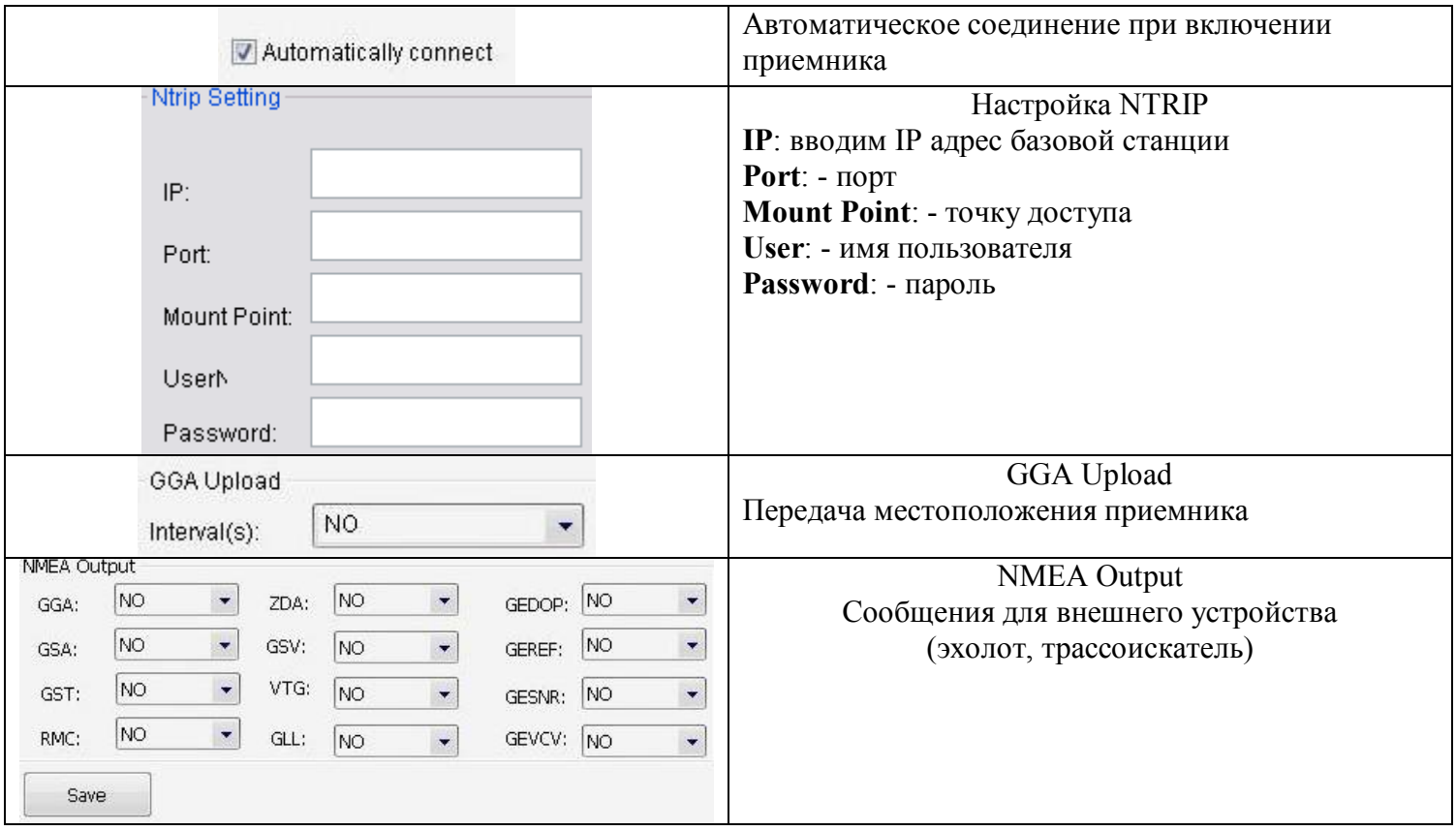

Нажав на мы переходим к сохраненным статическим данным в приемнике.

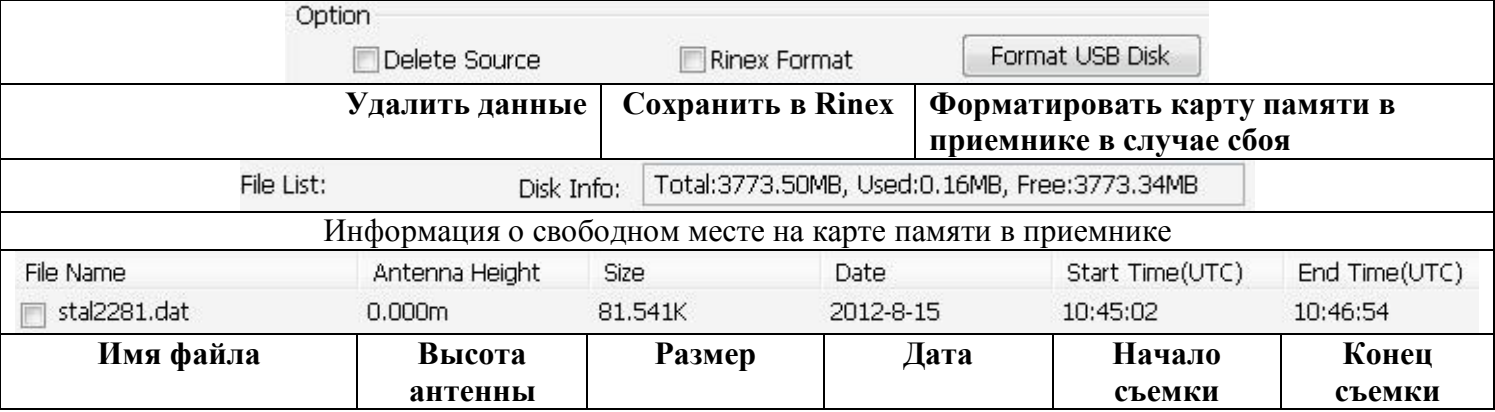

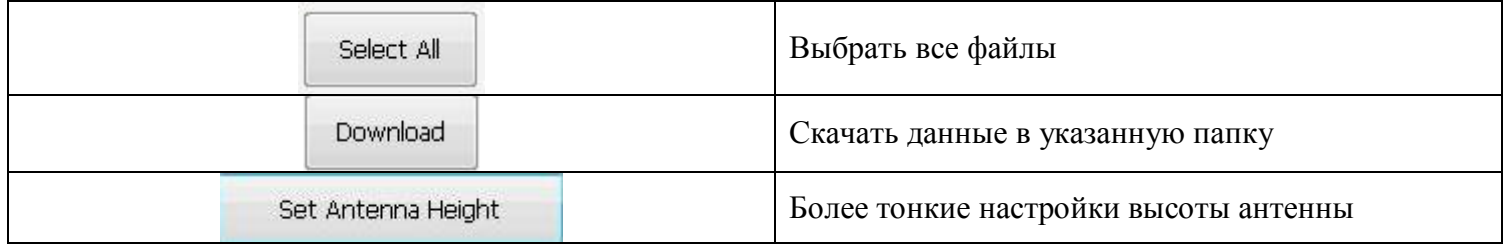

Чтобы скачать данные выделяем необходимы файл, выбираем **Rinex Format** и нажимаем **Download,**  после чего появляется **обзор папок,** где мы указываем в какую папку хотим сохранить данные нажимаем **ОК**

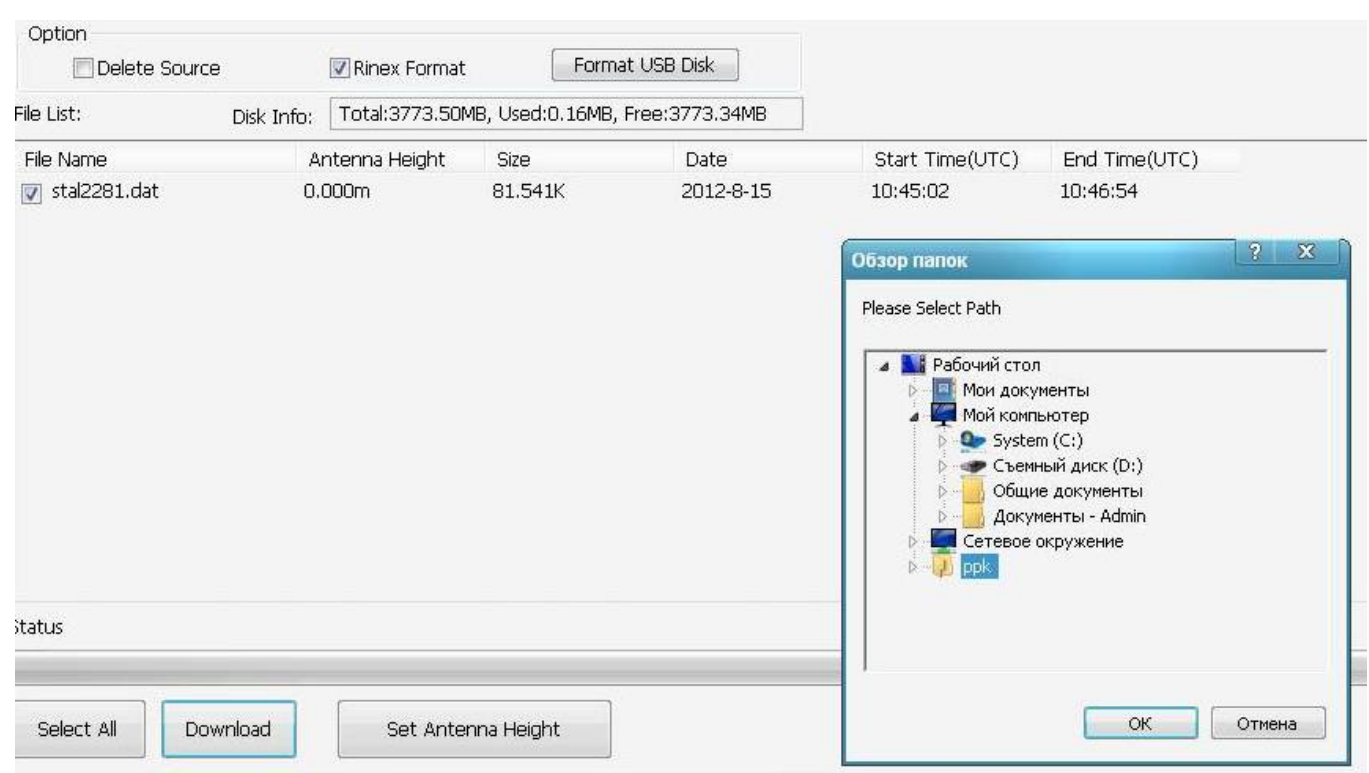

И появляется сообщение об успешном сохранении данных

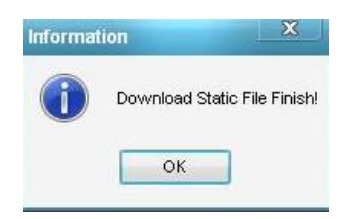

# Описание контроллера Getac PS336[FULL] + Carlson SurvCE

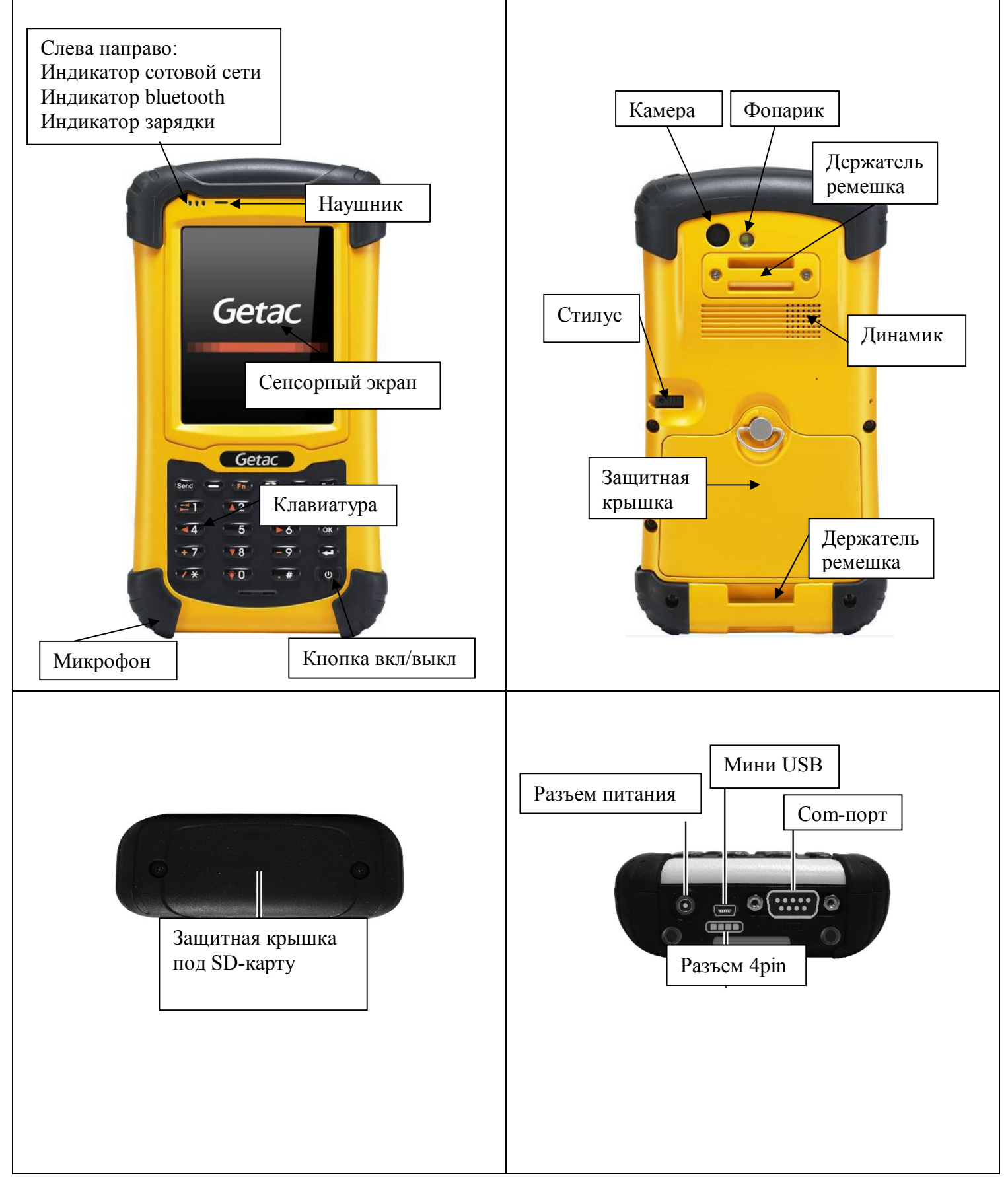

Использовать только адаптер переменного тока что идет в комплекте. Необходимости полностью разряжать аккумулятор перед зарядкой нет. Не заряжайте аккумулятор при высокой температуре, избегайте попадания прямых солнечных лучей на экран устройства. Если при зарядке температура больше 70°С или меньше -5°С зарядка аккумулятора остановиться. Если вы не будете использовать контроллер в течении длительного времени, не забывайте раз в 2 недели заряжать прибор.

# Начало Работы

COGO

Продолжить посл. проект

Выбрать нов./сущ. проект

1991

 $\frac{1}{2}$  SurvCE

**ПРО: A02** 

Файл

Stonex SurvCE

Съемка

 $\mathbf{1}$ 

 $\overline{2}$ 

 $\overline{\mathbf{3}}$ 

 $\overline{4}$ 

 $\overline{\mathbf{5}}$ 

данные

Список

кодов объ...

27 4€ X

Дорога

Г4.

B

 $\overline{\mathbf{a}}$ 

\$

int et a

 $\blacktriangledown$ 

Ð

 $\checkmark$ 

Система

7.

Оборуд.

**Nenensus** 

заметку

0 Выход

Запускаем SurvCE, создаем новый проект:

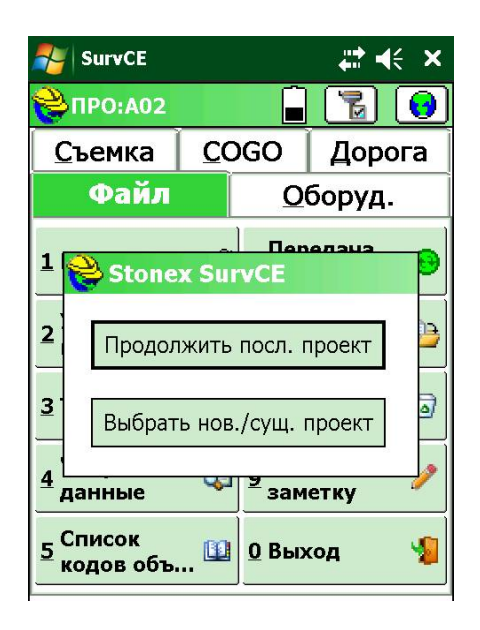

Называем проект:

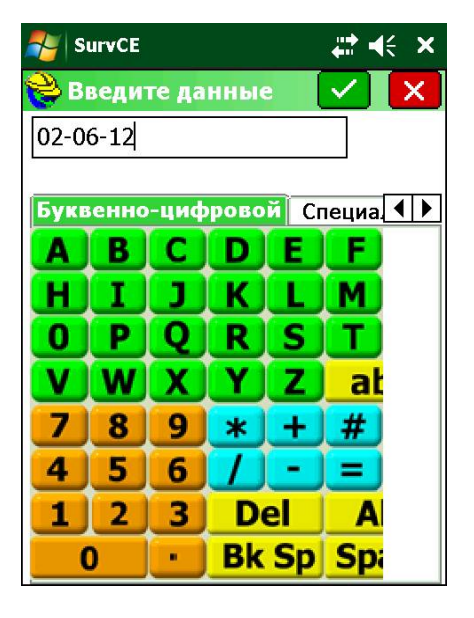

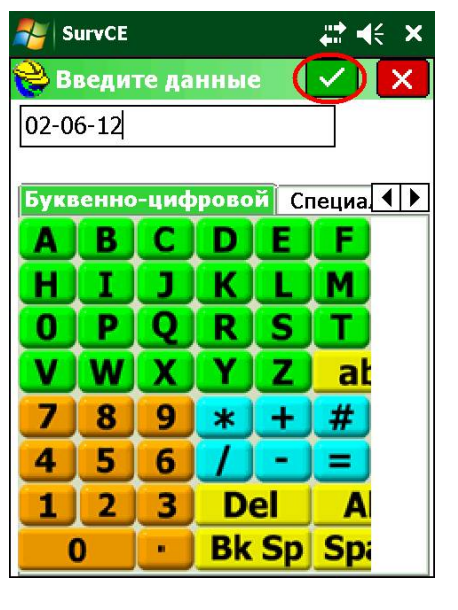

роекта

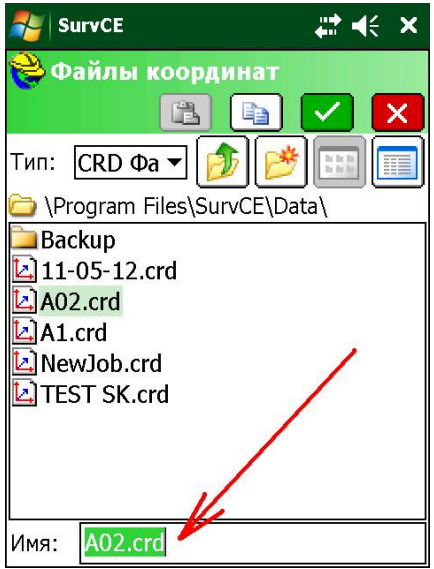

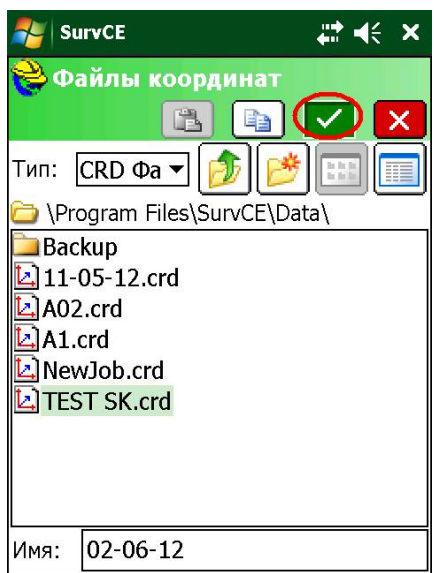

Попадаем в настройки проекта, где выбираем необходимую систему координат:

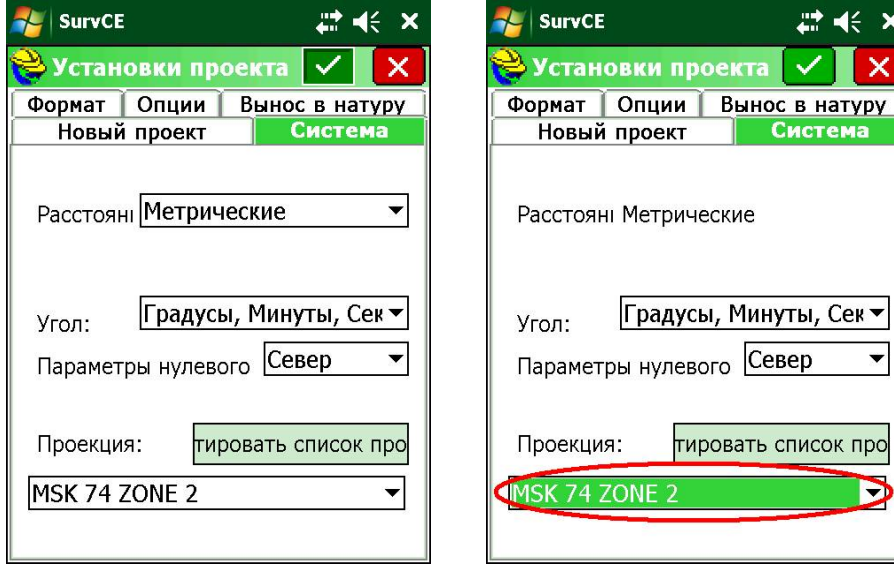

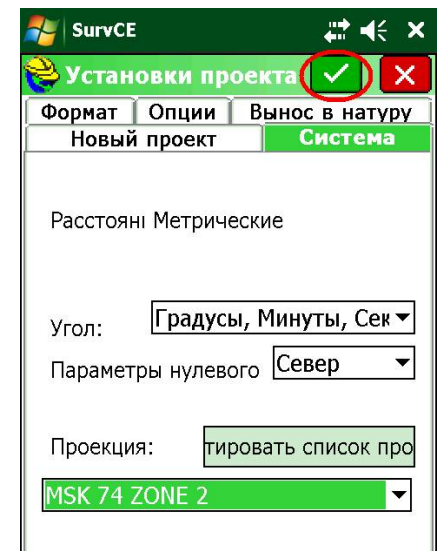

Программа предложит подключиться к приемнику и нас перенесет в главное меню:

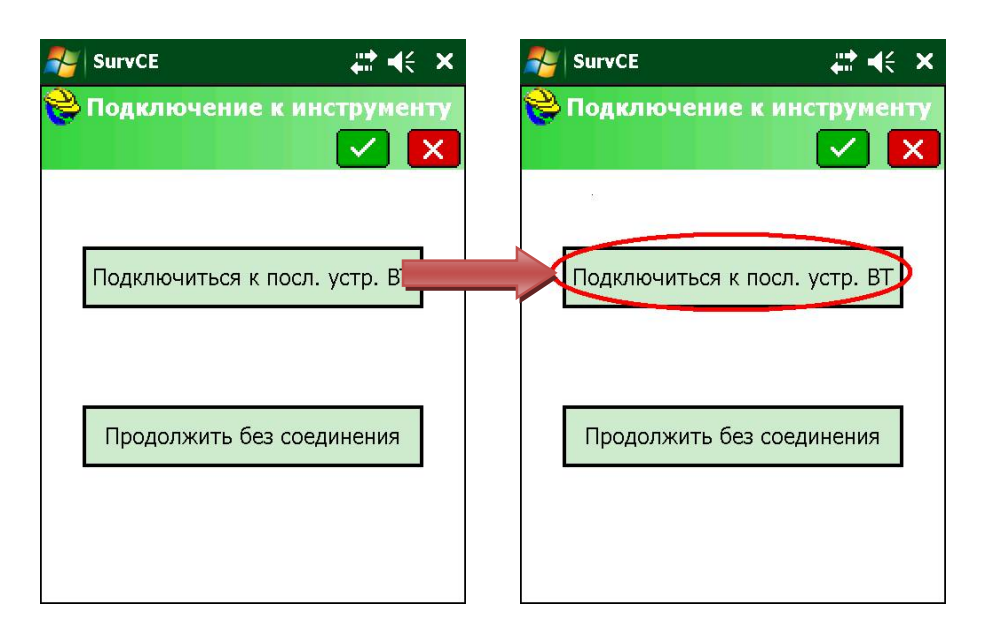

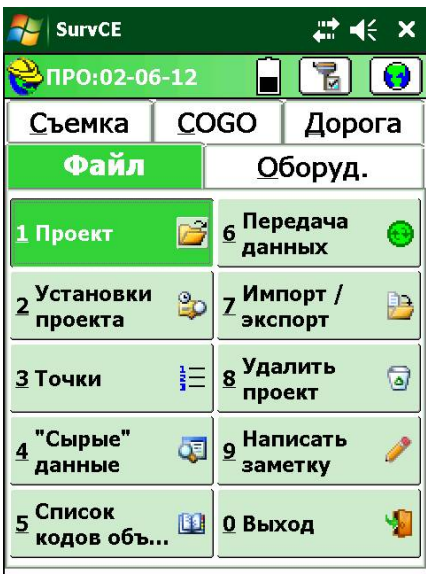

#<×

(Mcx

Сохранить Антенна

Вид спутников

Переходим во вкладку **Оборуд.** И нажимаем на **Состояние спут.** где мы наблюдаем кол-во спутников и расстояние до базовой станции нажав на **Исх.**

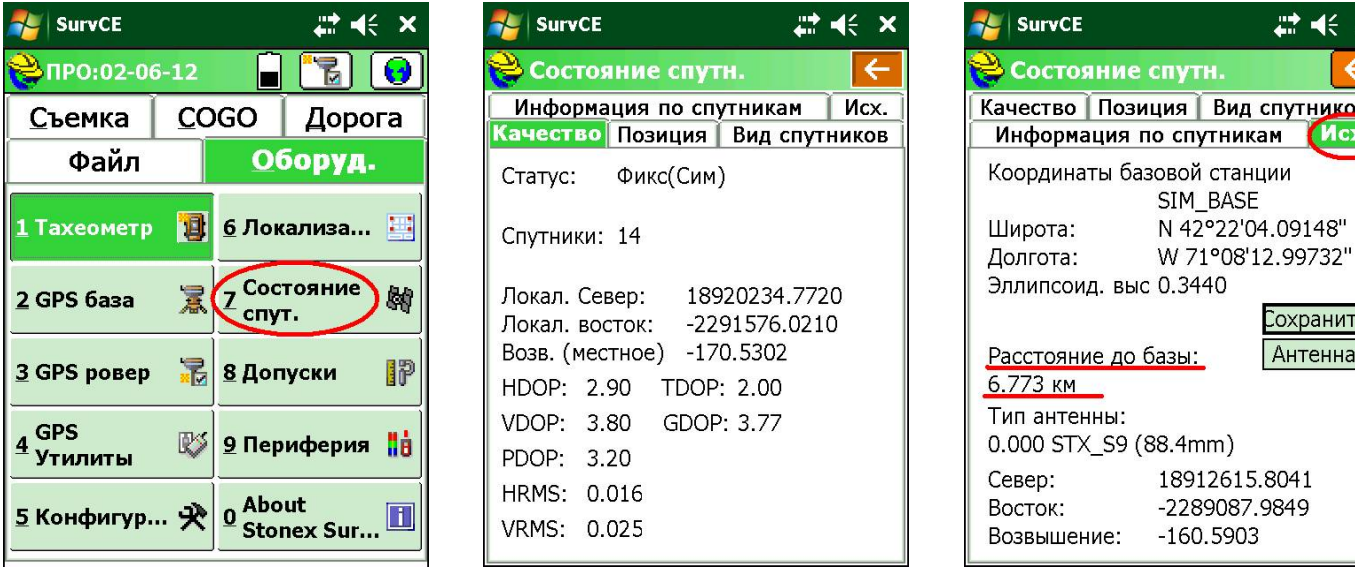

При необходимости соединения с базовой станцией вручную: вкладка «**Оборуд.» - « GPS ровер»**

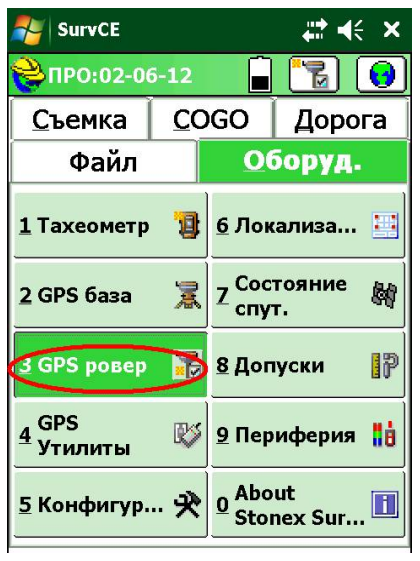

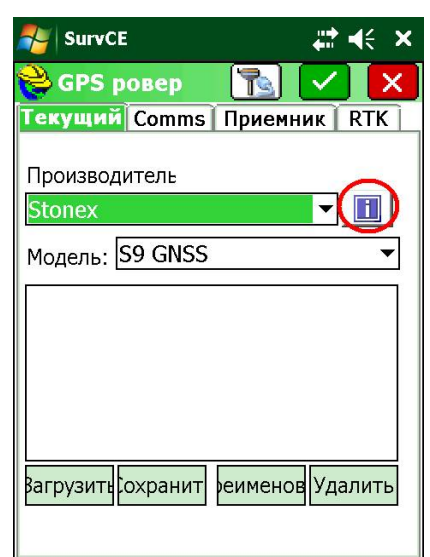

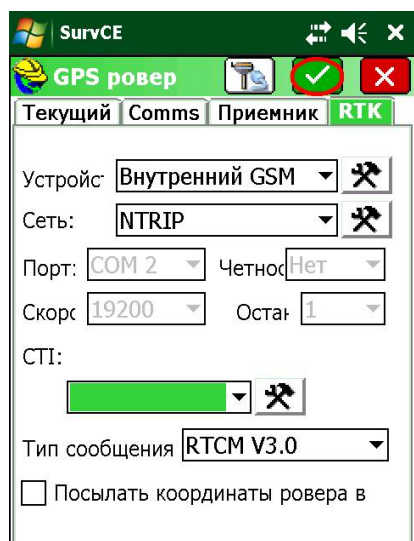

Чтобы запустить съемку переходим во вкладку «**Съемка» -** «**Сохранить точки»**

×.

M

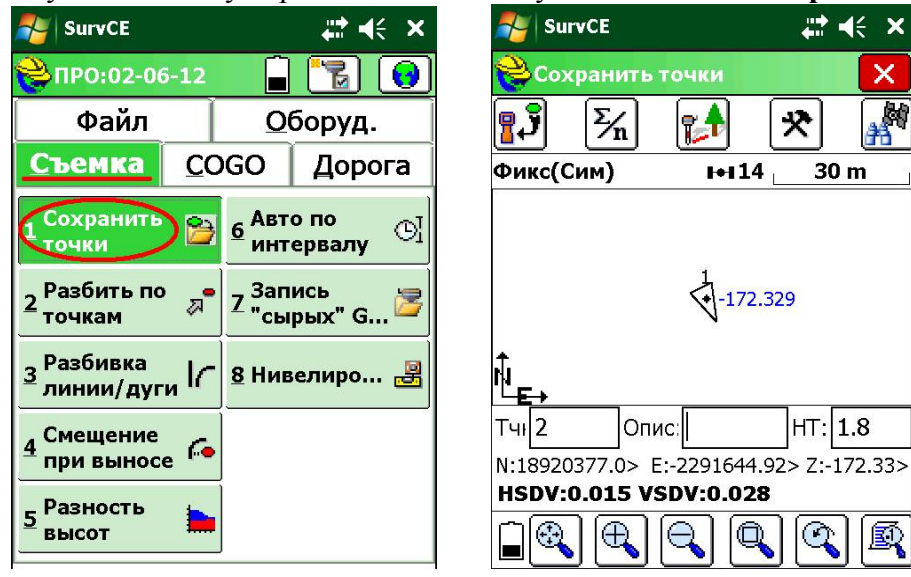

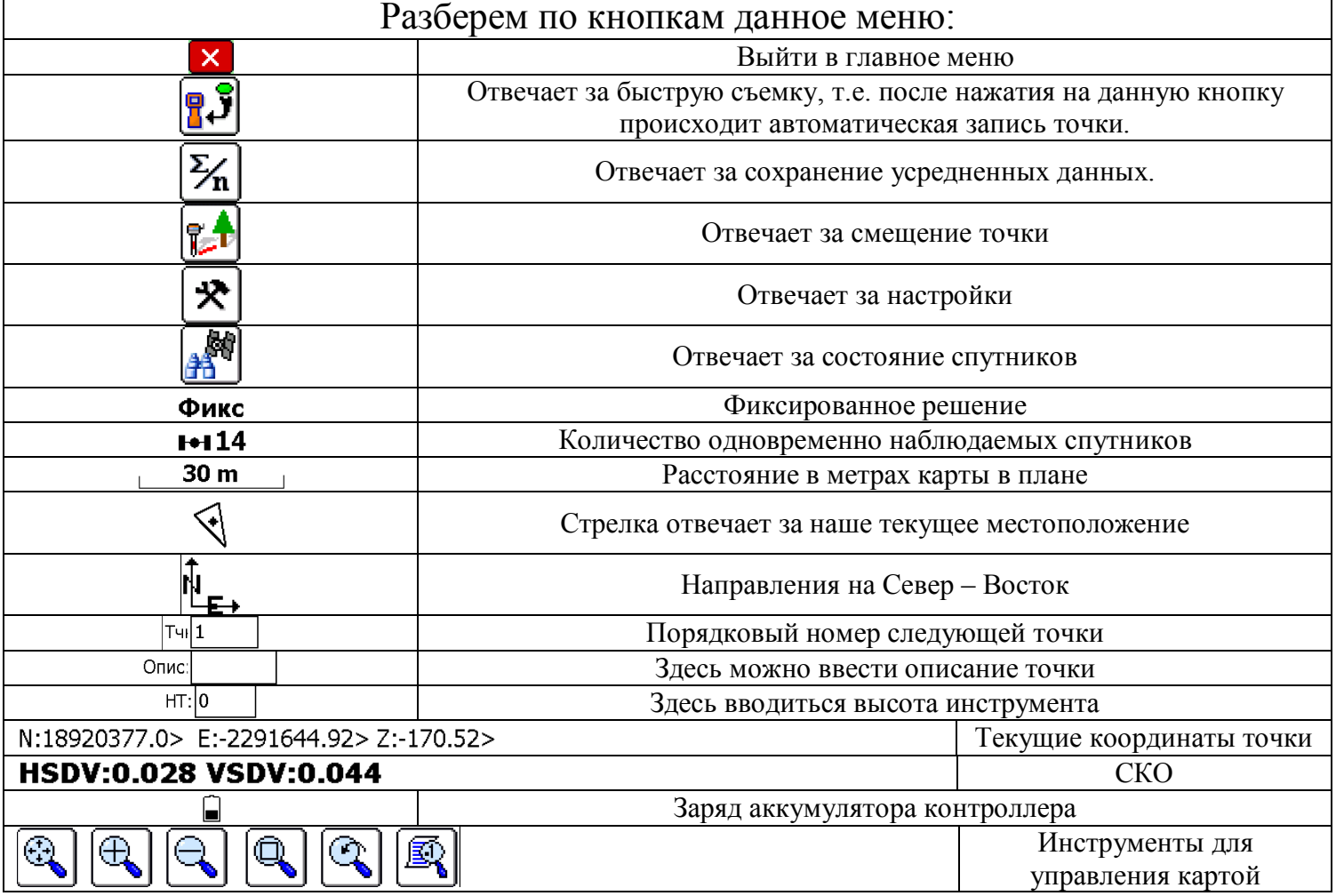

Если мы нажмем на усреднение точки, то перейдем в меню, где нам предложат сохранить точку:

- По количеству эпох
- По времени в минутах

#### Выберем по эпохам:

4 e

 $\overline{\phantom{a}}$ 

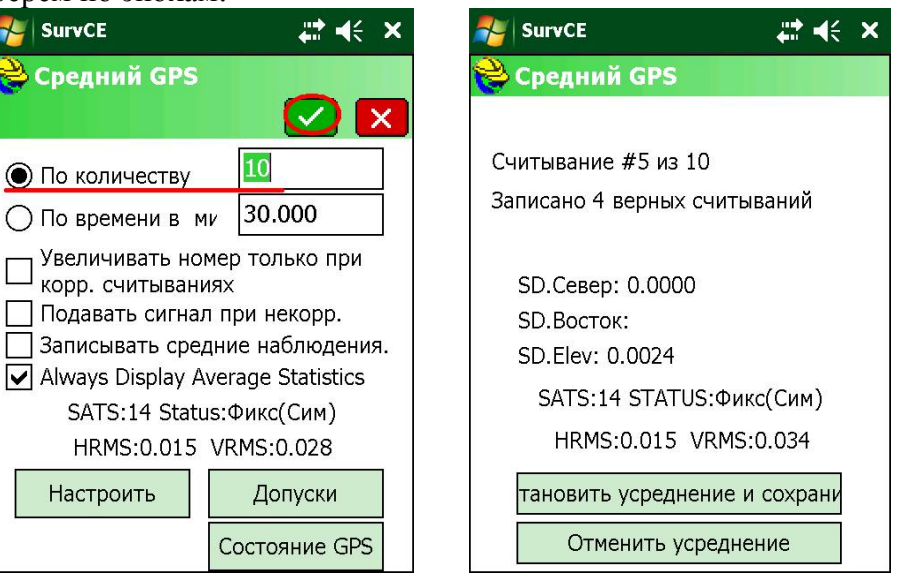

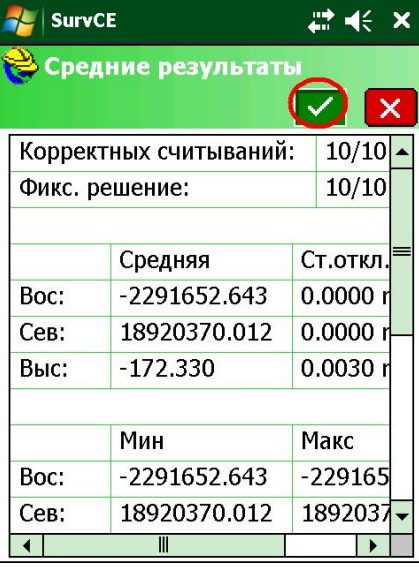

Чтобы посмотреть на сохраненные точки необходимо выйти в главное меню во вкладку «**Файл» -**

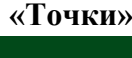

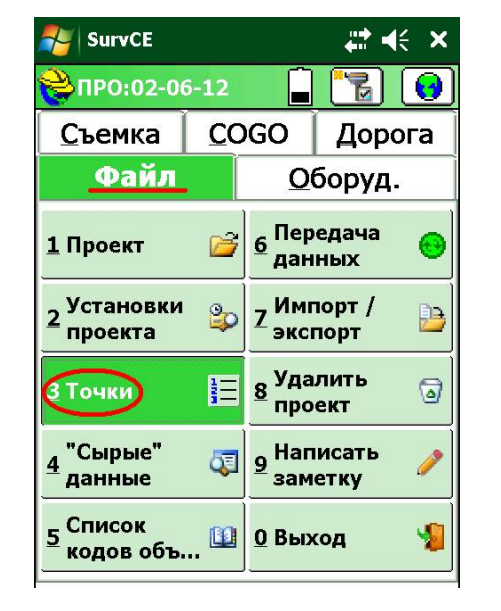

**AL** SurvCE 11 余 ×  $T4K:2 < 2$ 内国 تى Север Имя точки Восток 18920377.04 - 2291644.  $\mathbf{1}$ 18920370.01 - 2291652  $\left| \cdot \right|$  $\blacksquare$  $\overline{\phantom{a}}$ Добавить Редактировать Найти Удалить

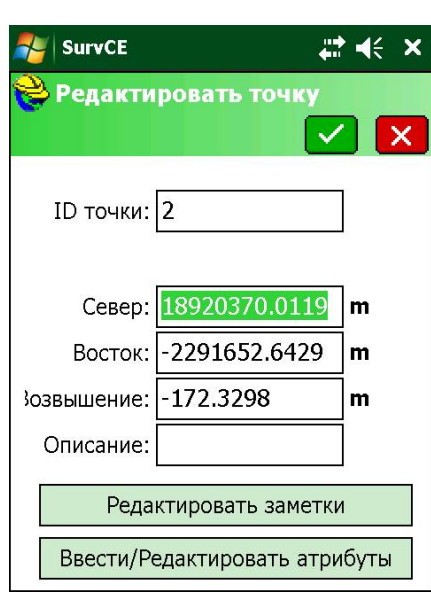

Для выноски чтобы добавить точки необходимо в меню «**Точки»** нажать «**Добавить»,** переходим в главное меню;

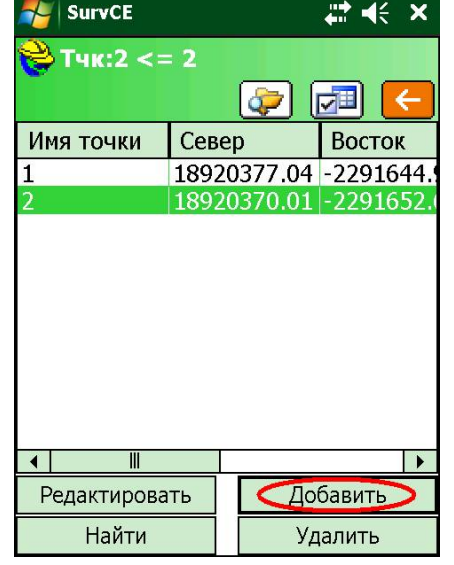

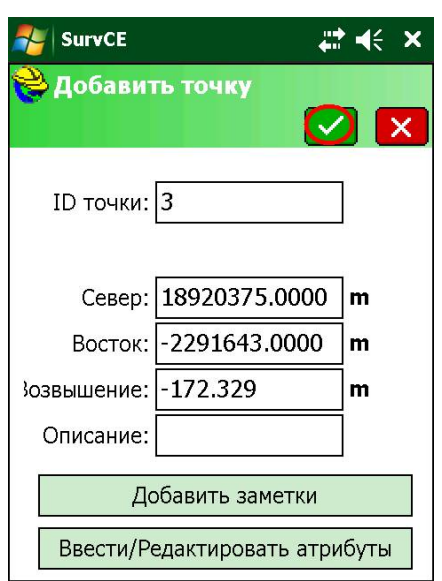

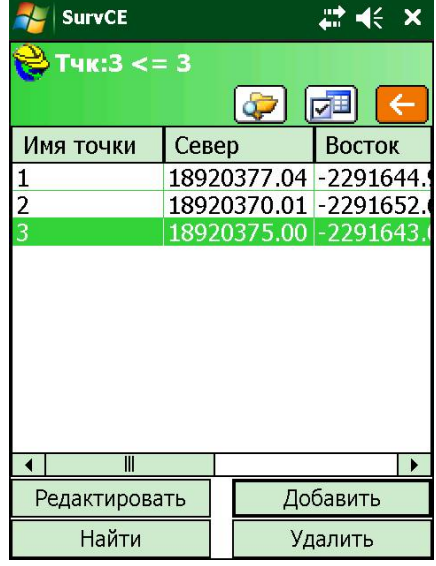

Затем мы переходим в меню «**Съемка» -** «**Разбить по точкам»** где программа предложит выбрать точки: 1 – Из cписка 2 – Из карты. Нажмем из списка:

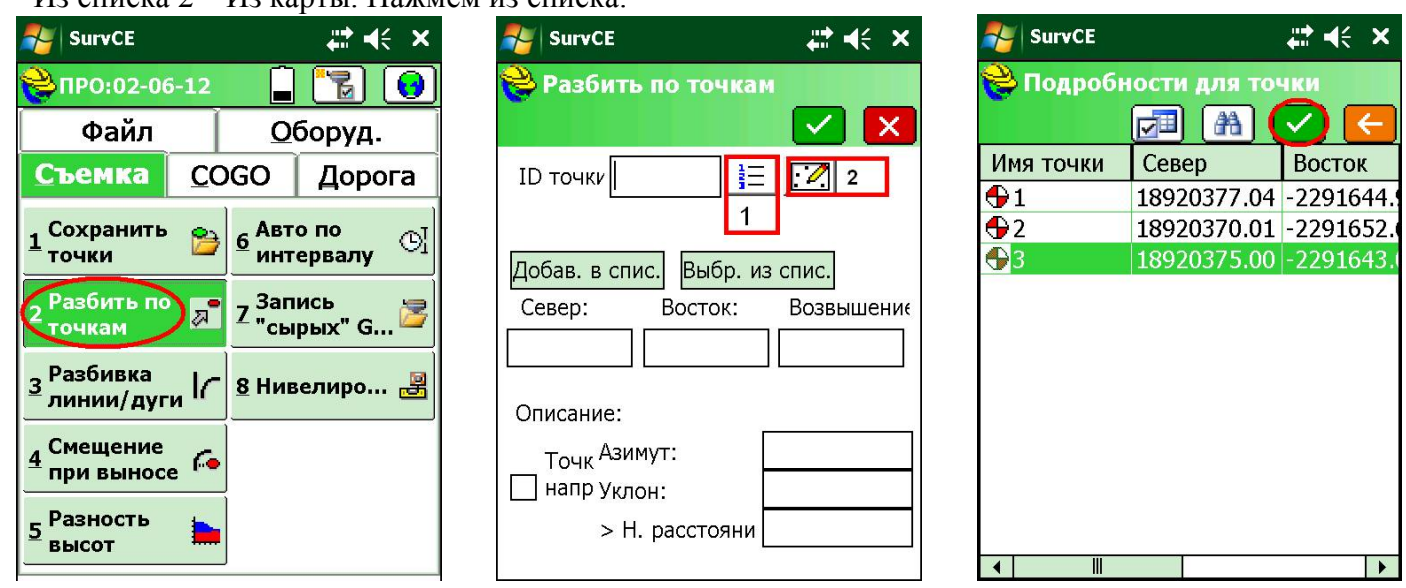

Появятся координаты точки, далее мы наблюдаем искомую точку, обозначенную крестиком в круге, или же нажав на кнопку View попадаем в другое меню:

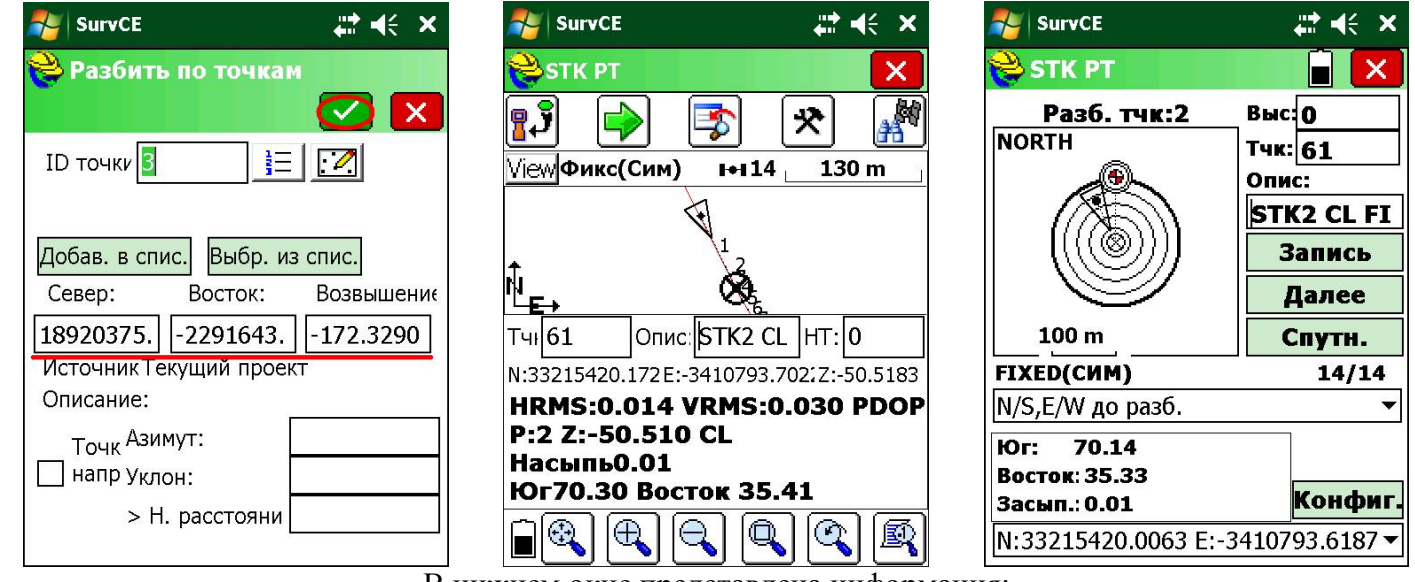

В нижнем окне представлена информация:

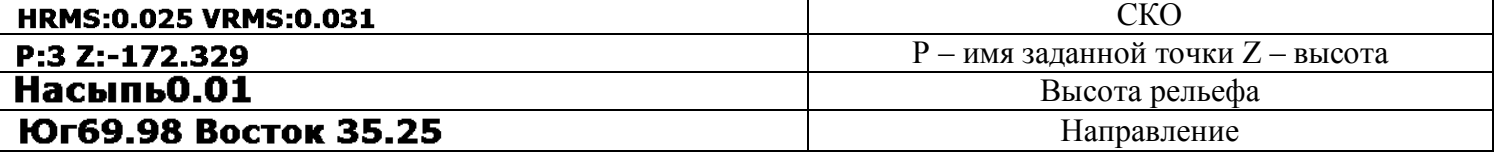

Идем по направлению к искомой точке, в меню View как появляются ромбики начинаем улавливать мм, чтобы вернуться в предыдущее меню выбираем **График**

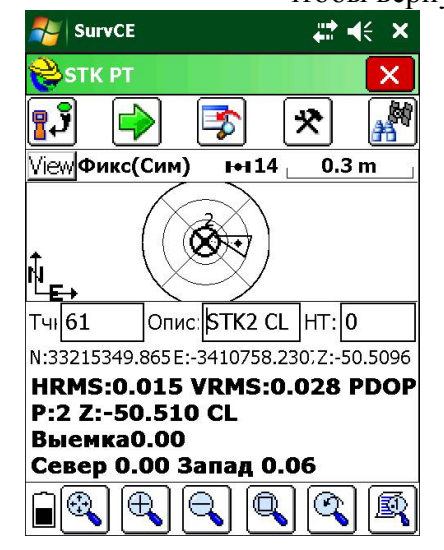

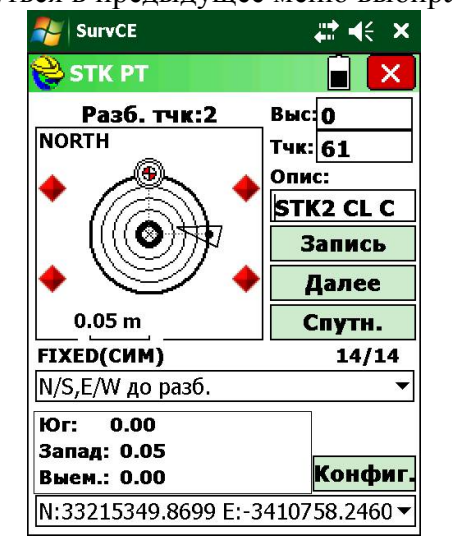

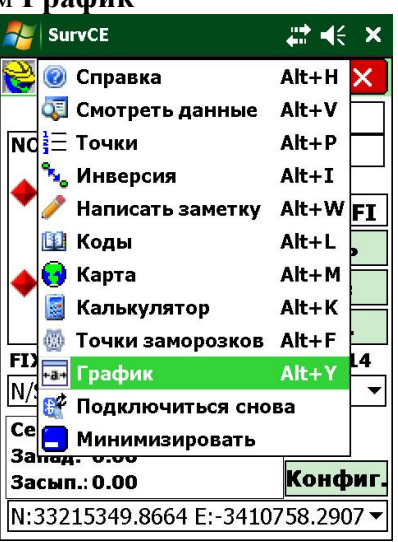

Чтобы скачать данные необходимо, чтобы на компьютере стояла программа для синхронизации с компьютером – Windows XP это **ActiveSync,** Windows 7/8/10 **– Windows Mobile Device Center** Заходим в **Файл Импорт/экспорт** Выбираем диапазон точек

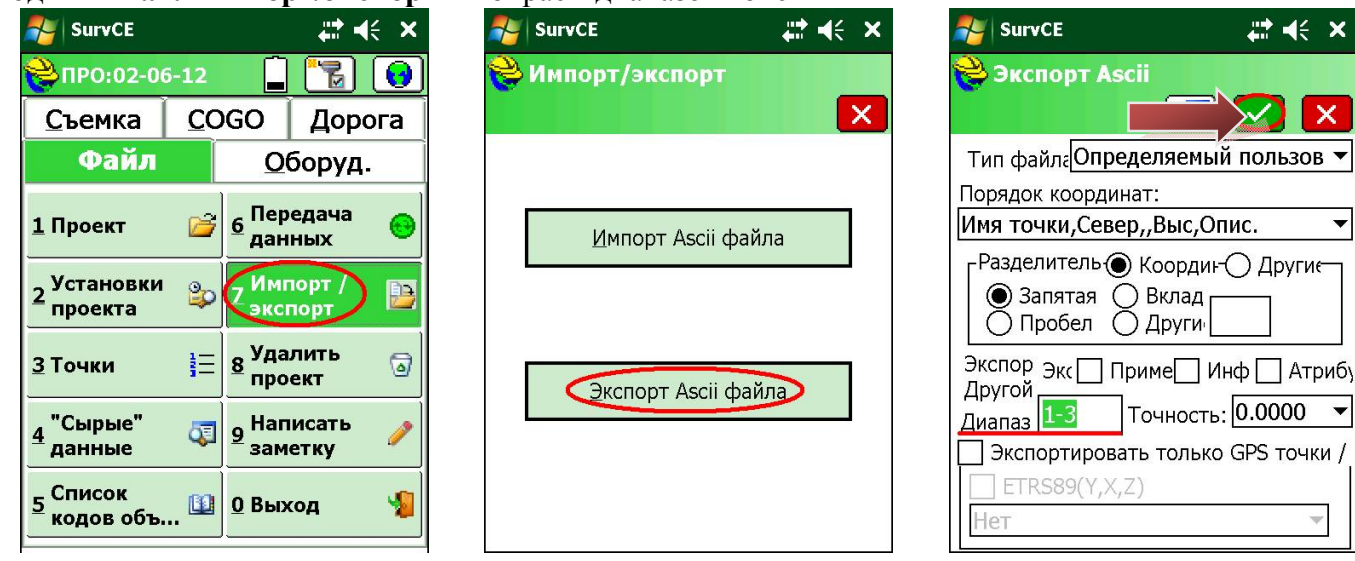

Смотрим путь куда сохраняем данные и программа сообщит об успешном сохранении данных

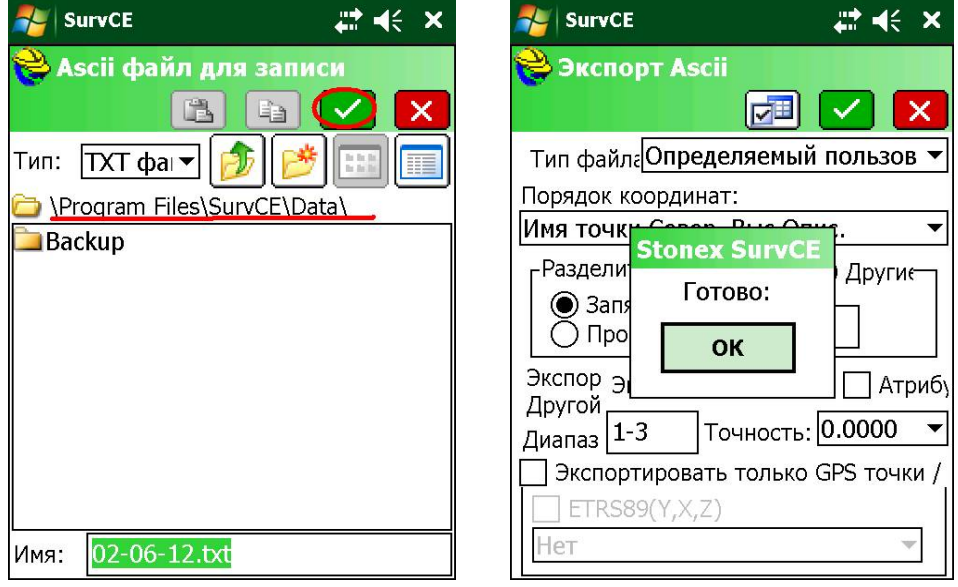

### ИМПОРТ ДАННЫХ В КОНТРОЛЛЕР

Если необходимо производить выноску очень большого количества точек то вместо того чтобы вручную их забивать можно произвести импорт точек в прибор. Точки должны иметь следующий вид без пробелов:

# Имя точки запятая х запятая y запятая высота

2.18920370.0119 - 2291652.6429 - 172.3298

3,18920375.0000 - 2291643.0000 - 172.3290

Текстовый файл копируем через ActiveSync на контроллер, запускаем программу

Создаем новый проект

Заходим в Файл Импорт/экспорт

Импорт Ascii файла

Нажимаем **выбрать файл,** выделяем наш файл, и где точки для импорта нужно написать **ALL**

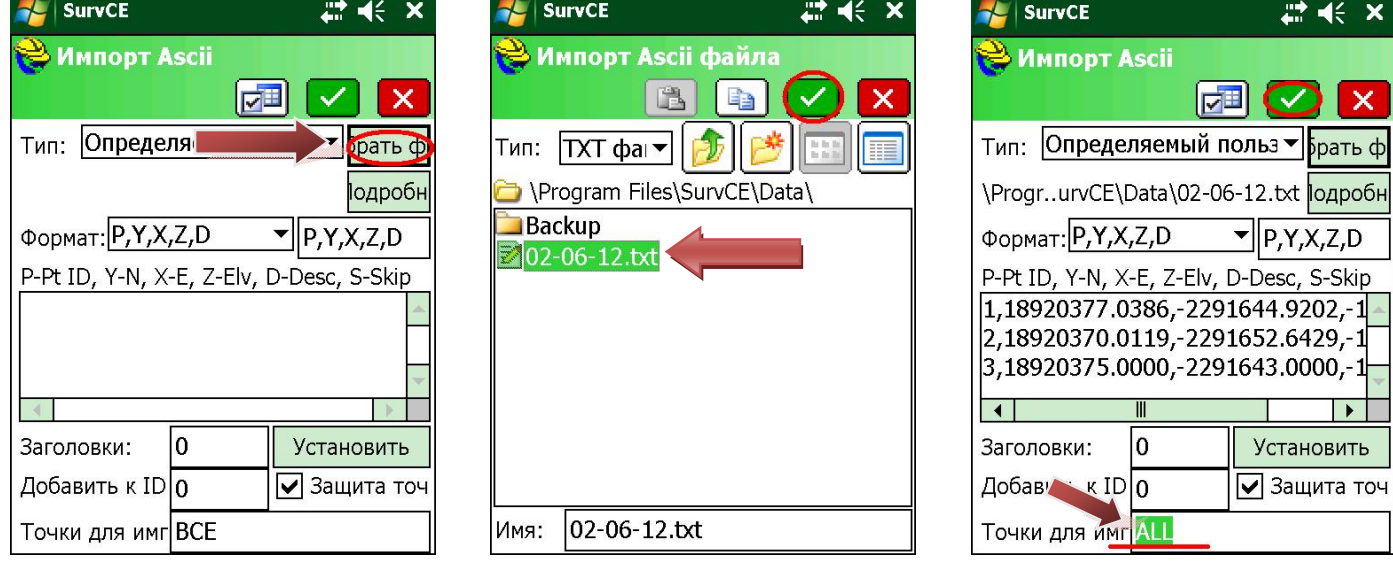

Программа предлагает пересохранить проект, появиться сообщение об успешном импорте точек, Перейдем в **Файл Точки** где мы и увидим наши импортированные точки

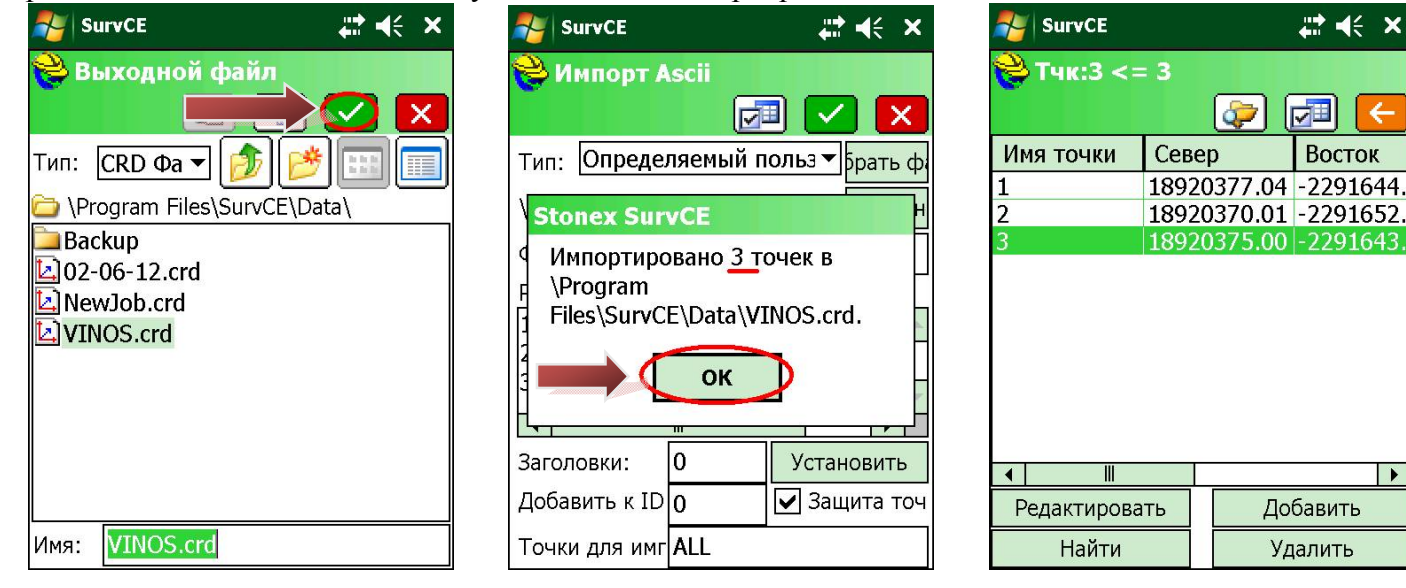

 $\overline{\phantom{a}}$ 

### Локализация

Сначала необходимо найти ближайшие пункты к объекту съемки и знать их координаты в местной системе, максимально точно выставить прибор над центром пункта и произвести съемку известных точек. Затем переходим во вкладку «**Точки»** и добавляем новую точку:

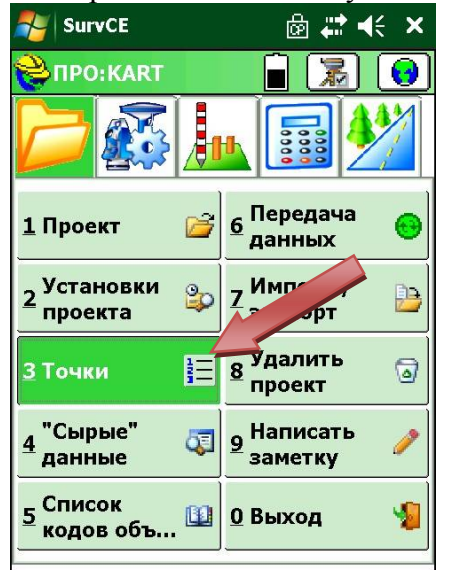

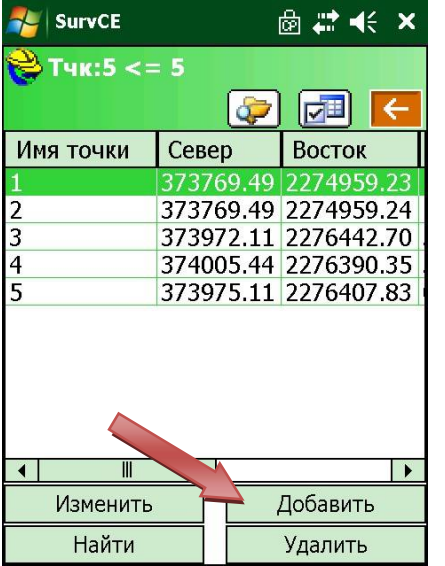

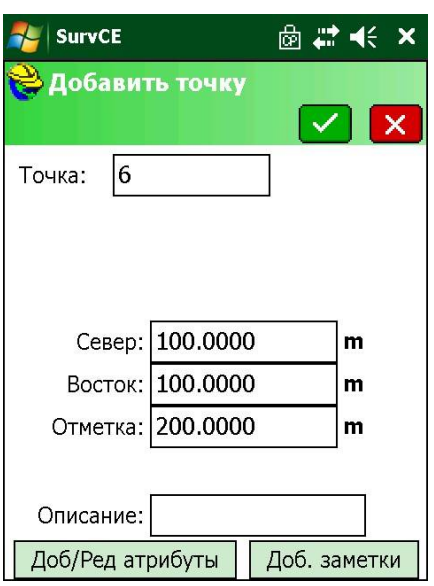

Присваиваем новой точке название пункта, и после сохранения переходим в «**Локализацию»**:

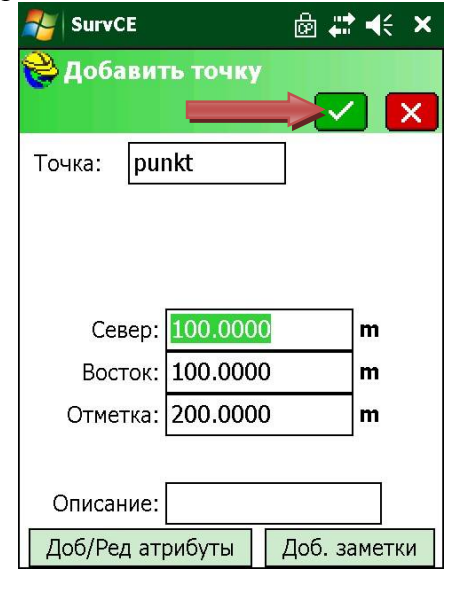

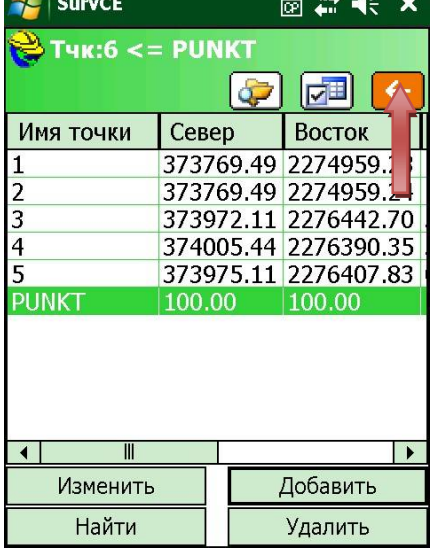

**AL** SurvCE 向君长  $\mathbf x$ **SIPO:KART** 冨 E 1 Taxeo Локализа... Состояние 翰 幂  $\overline{z}$ 2 GNSS база спут.  $\overline{\mathbf{r}}$ IP **3 GNSS ровер** 8 Допуски  $\frac{4}{3}$  GNSS R<sub>2</sub> 9 Периферия Hà About 괏  $\bf{0}$ T 5 Конфигур... **SurvCE** 

В **Локализации** выбираем «**Точки»** – «**Добавить»** – из списка

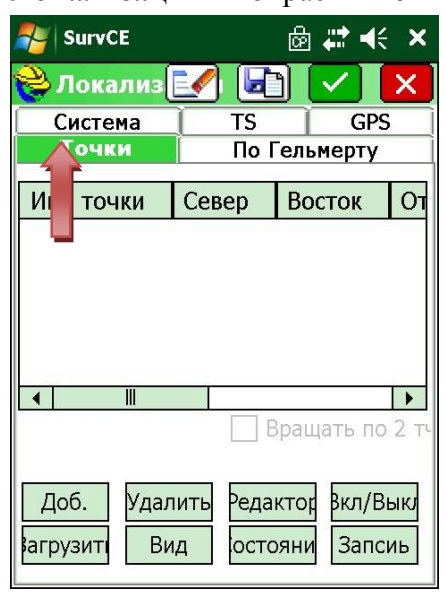

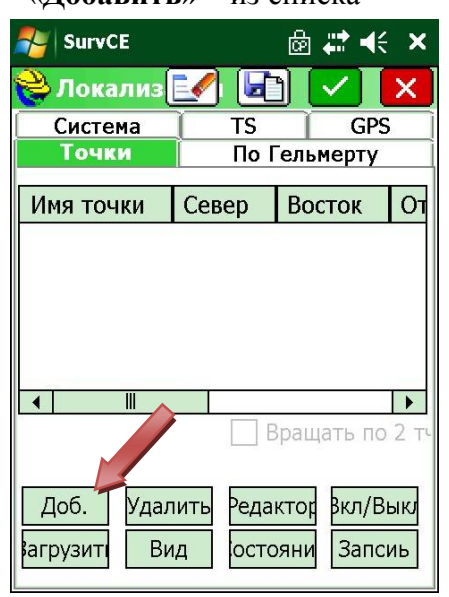

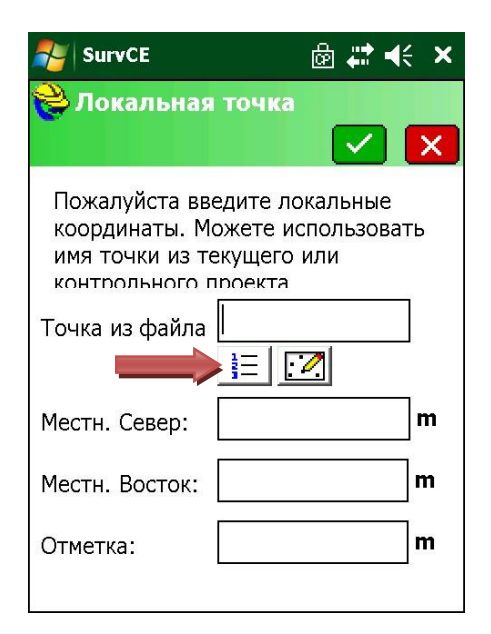

Выбираем пункт, координаты которого были внесены вручную, и выбираем «**Взять из «сырого» файла»** т.е. мы его засняли:

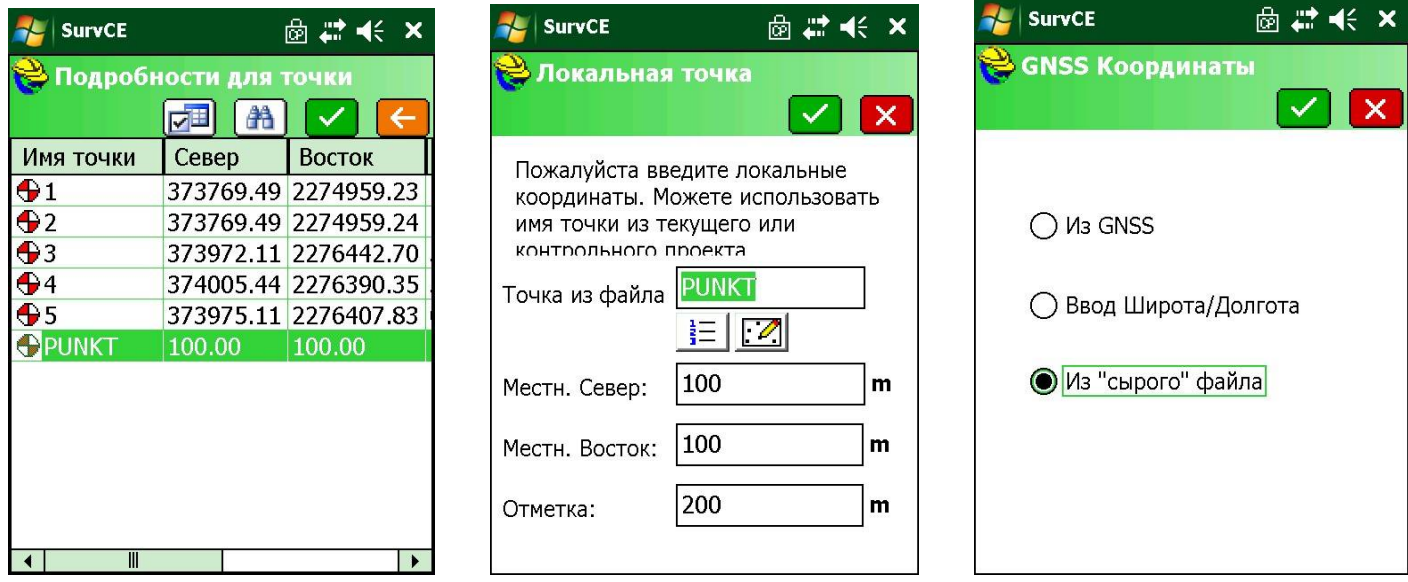

Выбираем из списка, в данном примере это точка под номером **4** и подтверждаем её:

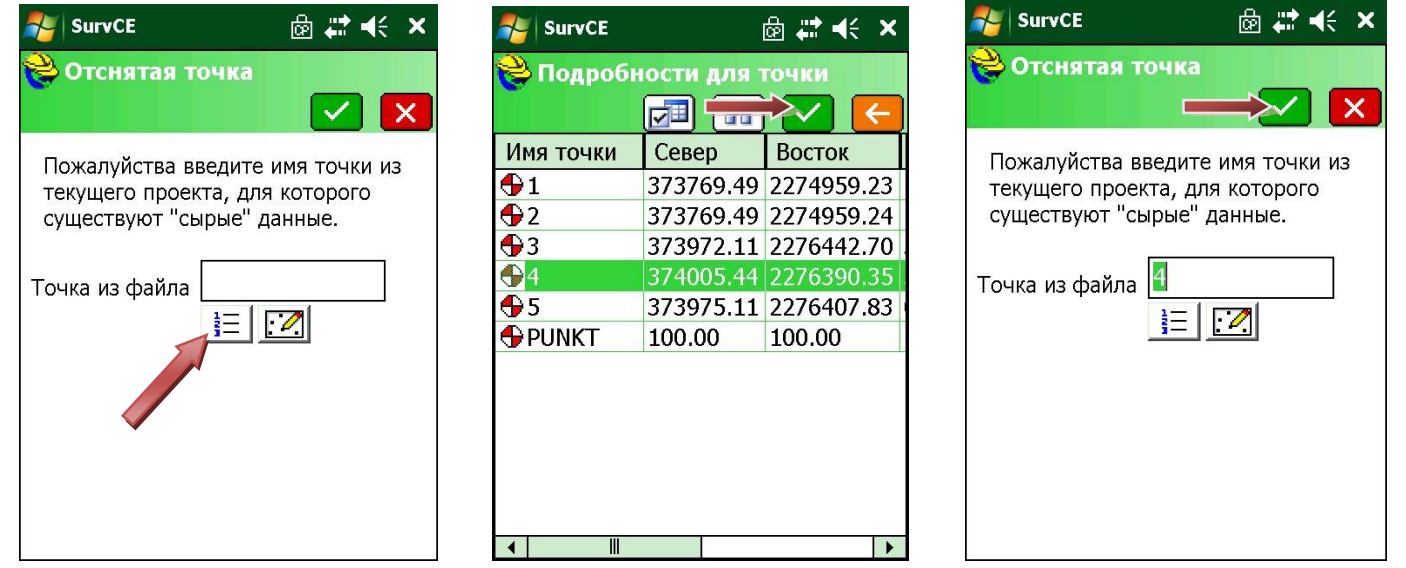

Попадаем в меню **Точки**, подтверждаем, нам предложат назвать файл локализации, обзываем его, и после программа предложит пересчитать все снятые точки относительно скорректированного нами пункта:

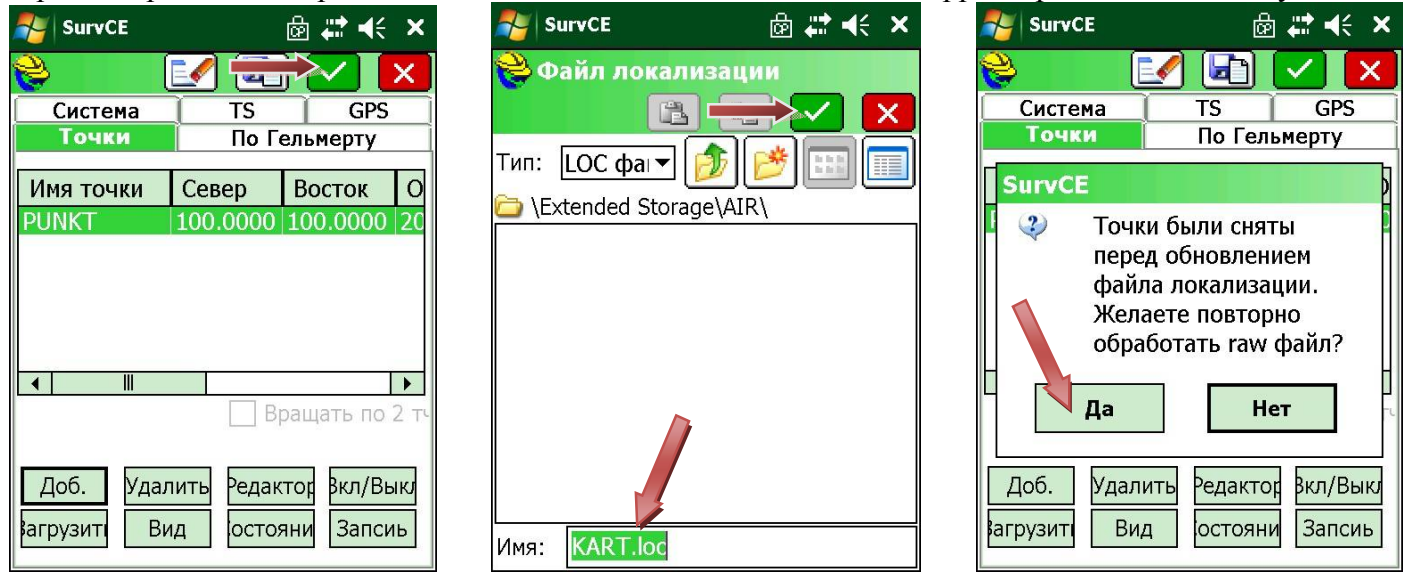

Мы попадаем в следующее меню, где можно изменить настройки масштаба, выбрать геоид, после чего

точки будут пересчитаны, просмотреть пересчитанные координаты можно во вкладке «**Точки»**:

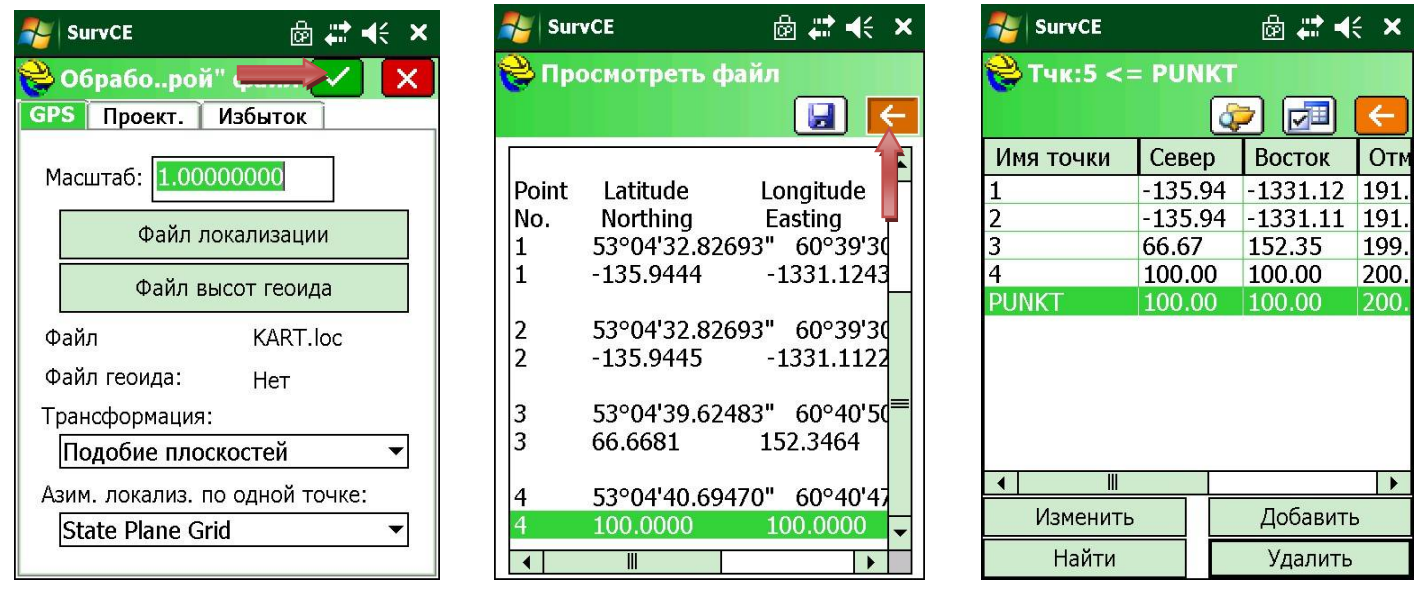

И теперь, когда у нас возникнет необходимость в съемке в данном районе, где мы предварительно сделали локализацию, достаточно загрузить файл локализации.

Но имейте в виду, что по одной точке локализацию делать не рекомендуется. Для того чтобы получать точные координаты в местной системе, необходимо локализацию делать по 3-4 пунктам.

# Экспорт данных в \*.dxf

После съемки переходим нажимаем на значок земного шара, далее появляется меню со схематичным изображением снятых точек. Далее необходимо нажать: **Файл - .dxf/.dwg/.dgn**

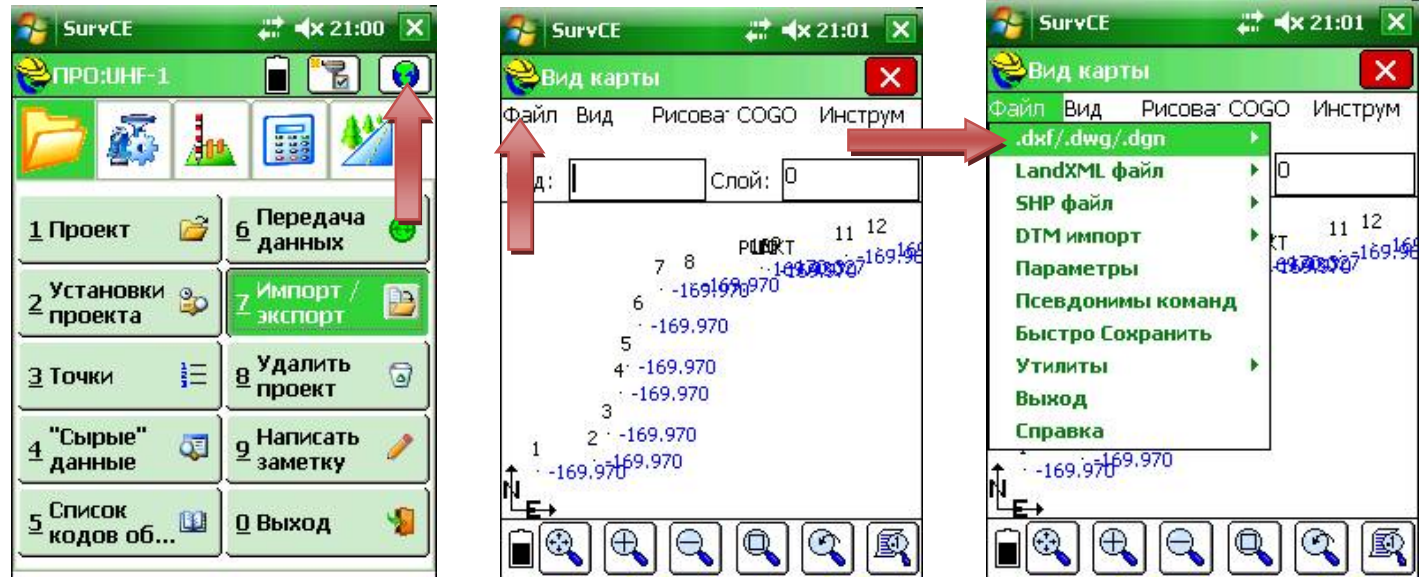

Нажимаем на **Экспорт DXF**; Даем имя файлу формата DXF и выбираем место куда сохранить (рекомендуется схранять в папку txt):

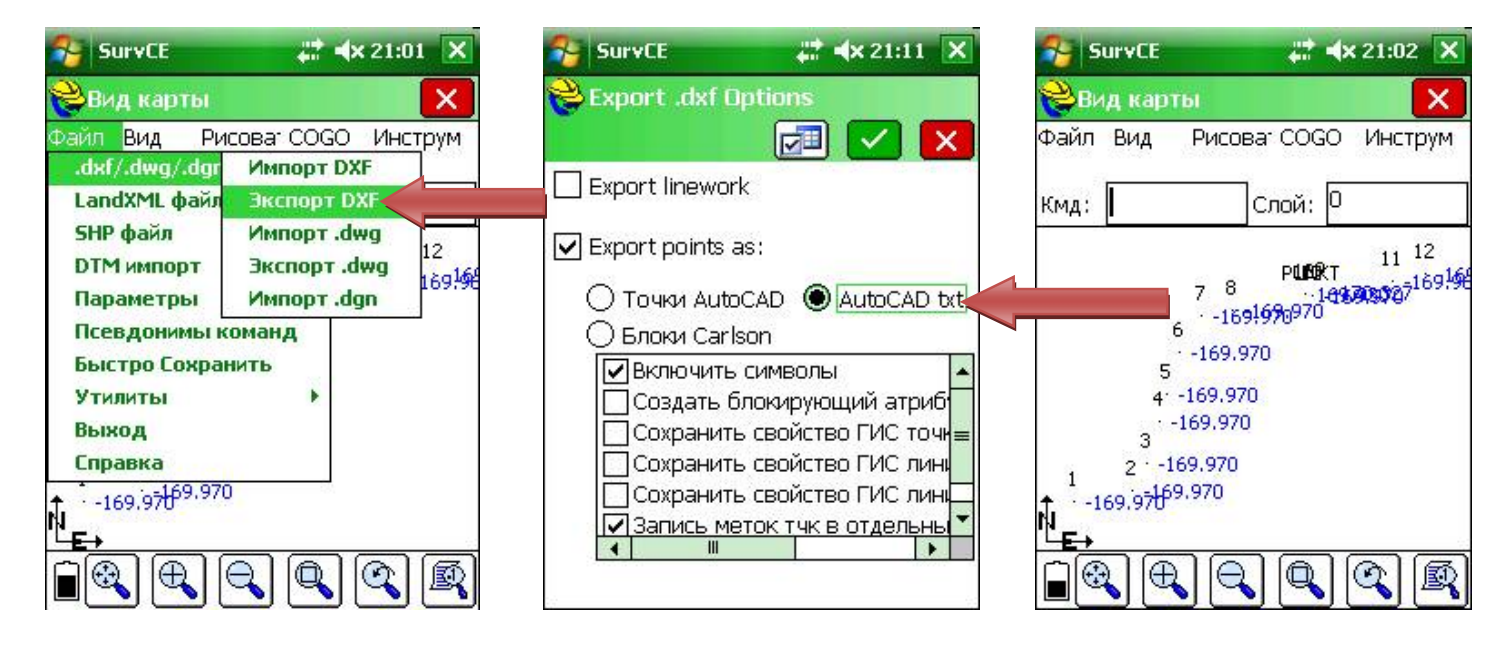

### Съемка недоступного объекта

Снимаем две точки, которые находятся по створу угла здания; переходим во вкладку COGO – Пересечения; измеряем рулеткой или дальномером расстояние до угла здания и забиваем параметры (в данном случае расстояние до угла здания 35 метров с обоих точек)

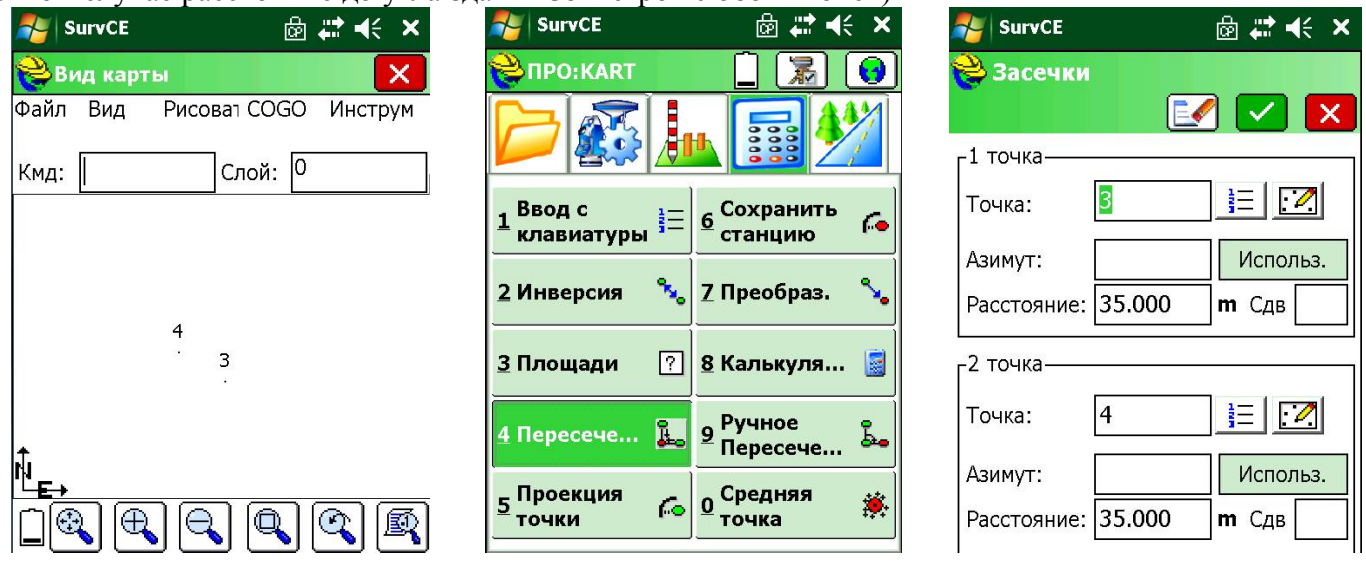

Должны появиться 2 окружности; нажимаем на пиктограмму, что обведена красным цветом; появиться следующее меню; Нажимаем на точку А, Она сохранится как точка под №5

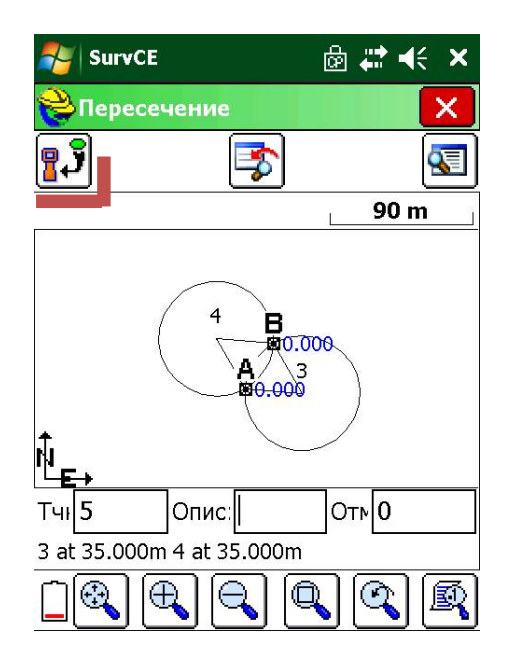

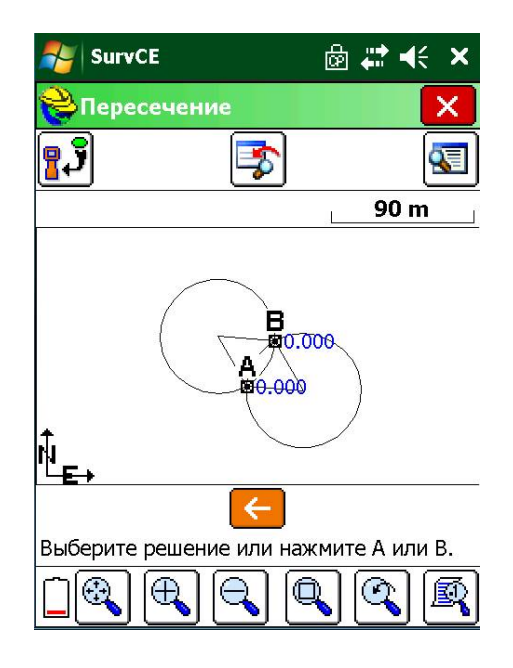

### РАСЧЕТ ОБЪЕМА В SurvCE

- 1. Открываем проект, в котором был снят объект; нажимаем на изображение глобуса справа вверху на экране;
- 2. Появляется графическое изображение снятых точек;
- 3. Нажимаем на «Инструм.»  $\rightarrow$  «Поверхность»  $\rightarrow$  «Объем»;

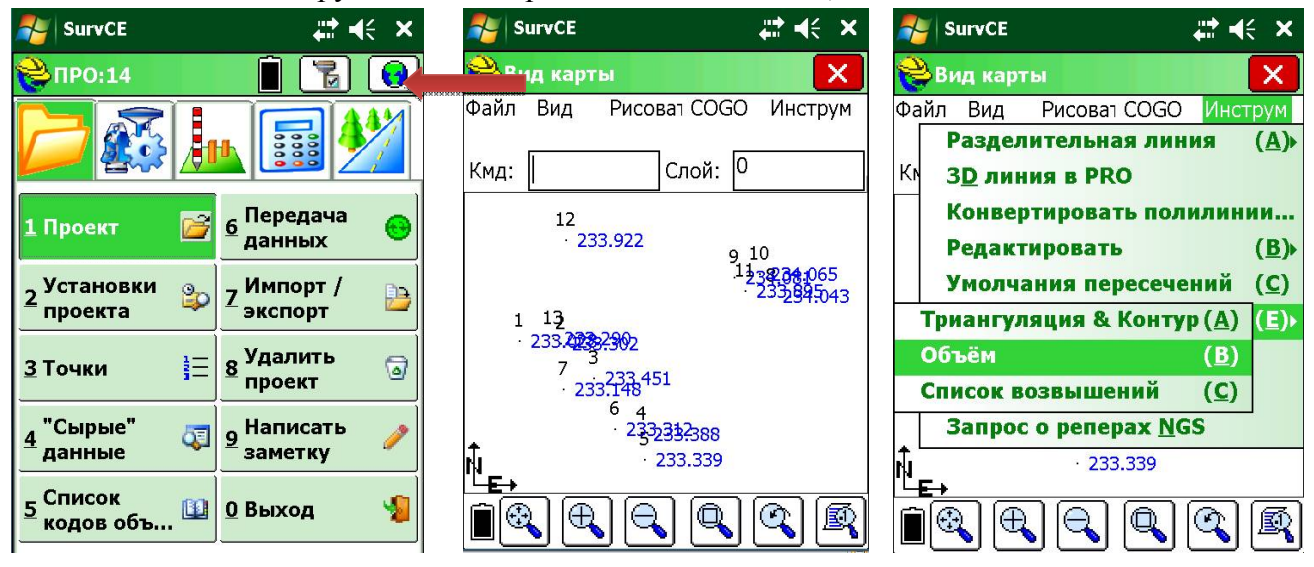

- 4. Появляется следующее меню, где необходимо выбрать «конечную» и «исходную» поверхности, для начала выбираем верхнюю плоскость объекта: нажимаем «определить», как показано на рисунке ниже;
- 5. Появляется следующее меню, где необходимо выбрать диапазон точек верхней плоскости, вбиваем необходимый диапазон и подтверждаем **\*\***;
- 6. Появляется прежнее меню, где определяем «исходную» поверхность;

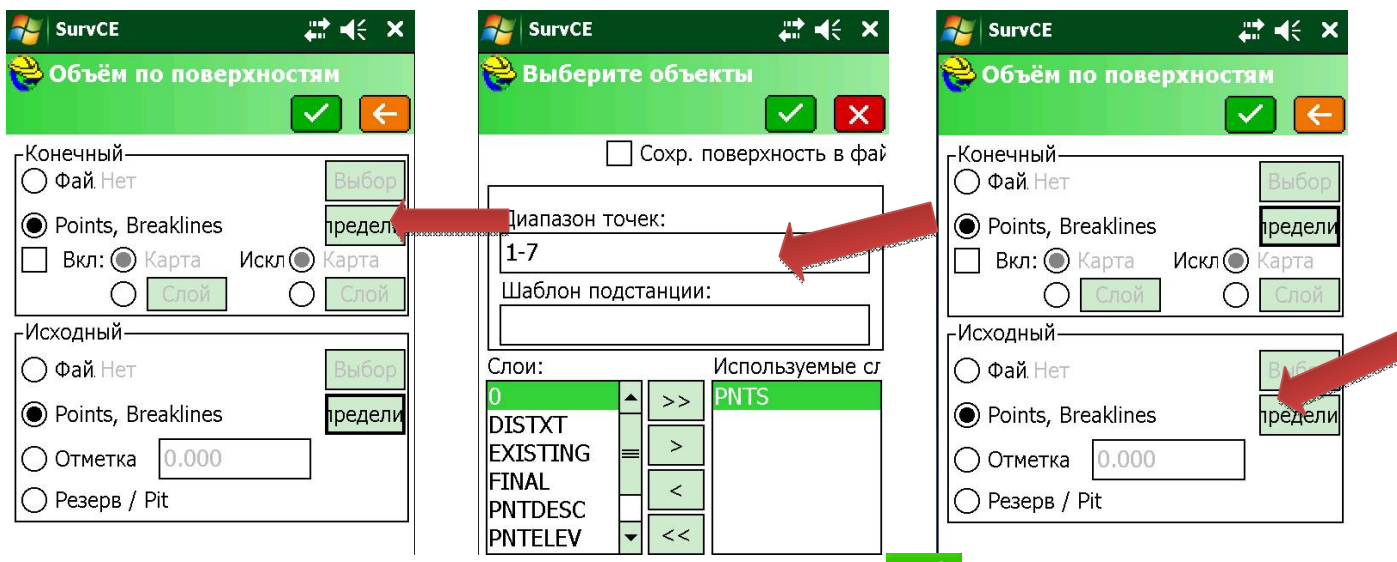

- 7. Вбиваем необходимый диапазон (все точки) и подтверждаем  $\blacktriangleright$ ;
- 8. подтверждаем ;
- 9. подтверждаем  $\bullet$ ;
- 10. Смотрим результат.

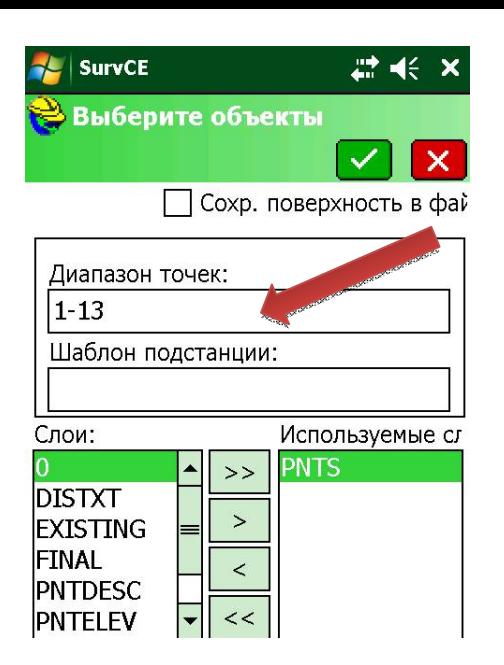

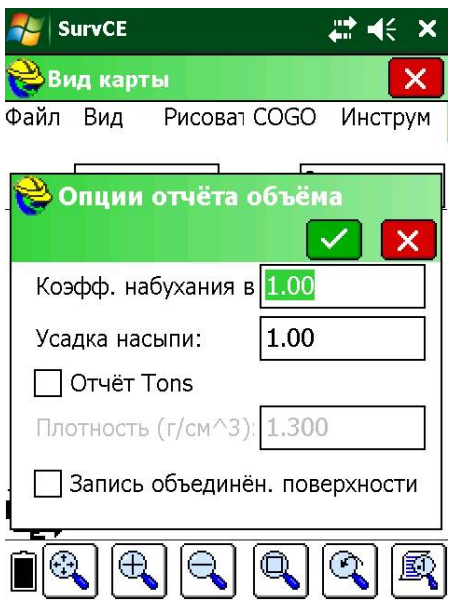

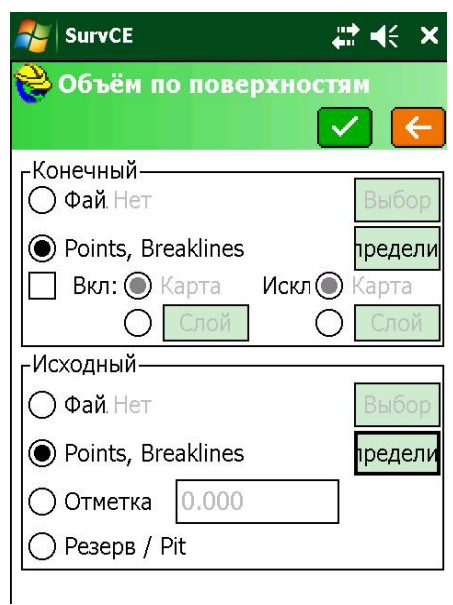

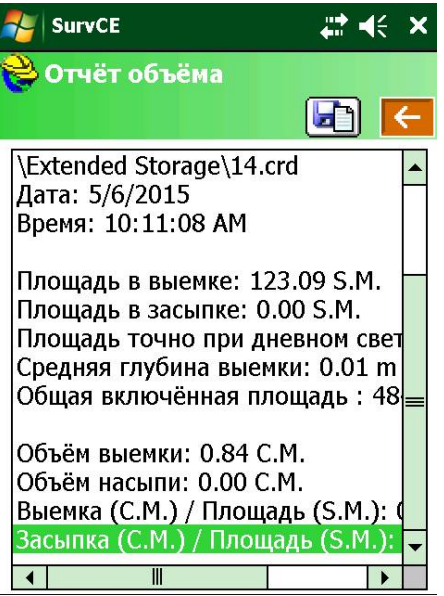

# Настройка Системы координат

- 1. Включаем контроллер, запускаем программу SurvCE;
- 2. Вкладка файл установки проекта
- 3. Система Редак список проек.

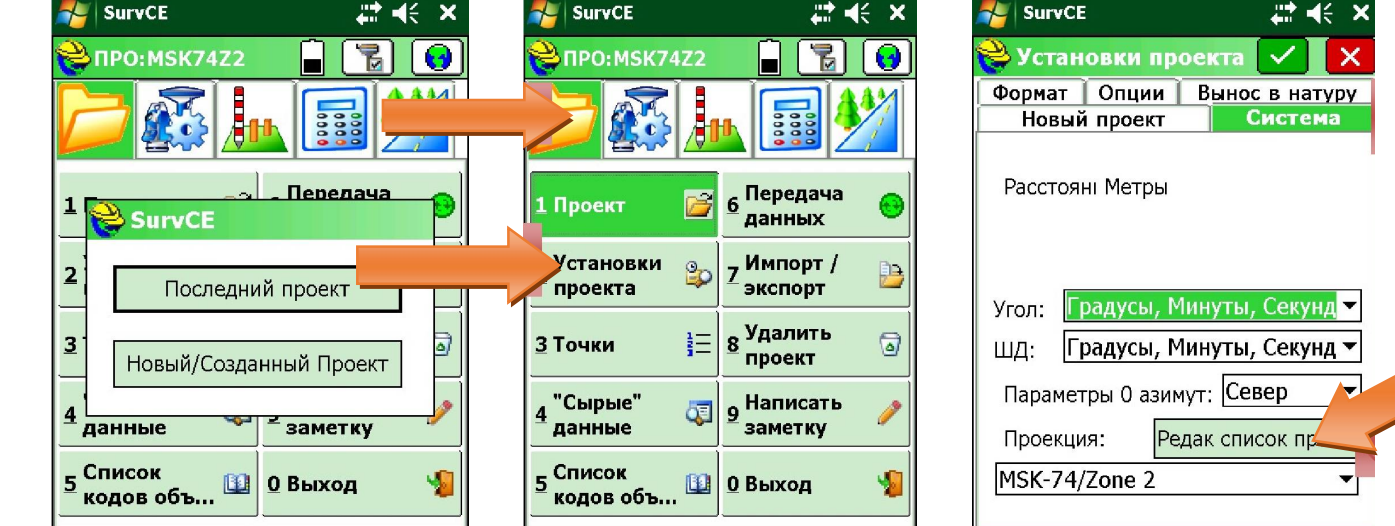

- 4. Доб. Свою
- 5. Называем систему координат

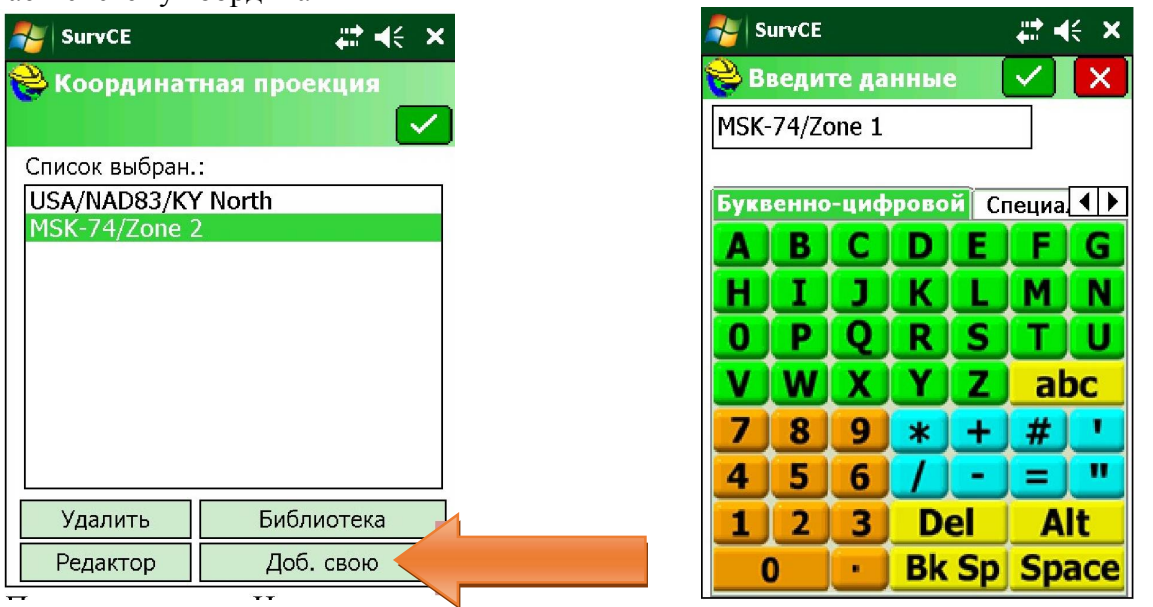

- 6. На компьютере: открываем браузер, проходим по ссылке: http://www.mapbasic.ru/msksolutions
- 7. Выбираем нужную СК:
- 8. Забиваем параметры выбранной зоны на контроллер:
	- $\bullet$  Масштабный коэффициент = 1
	- Центральный меридиан  $=$  58.033333333333333333333333333333335351
	- Ширина зоны  $= 3^0$
	- Начальная широта $= 0$
	- Сдвиг на север  $=$  -5509414,70
	- Сдвиг на восток= $1300000$

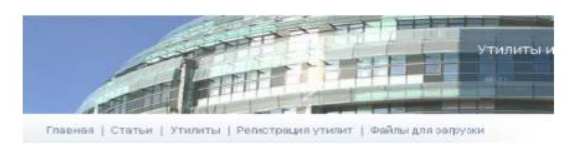

газизи

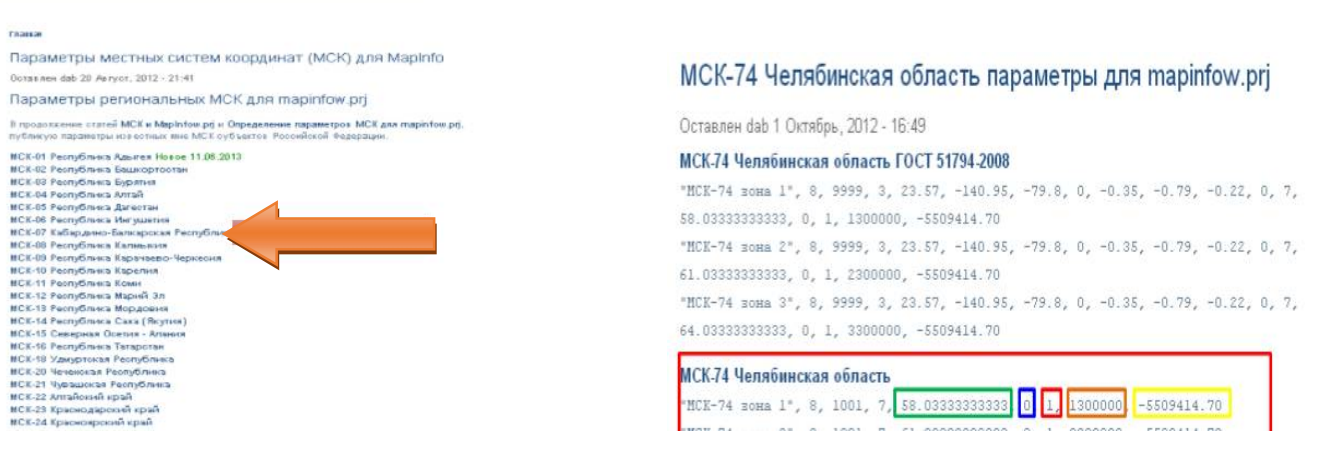

- 9. Подтверждаем введенное зеленой галочкой:
- 10. Выбираем «User Defined», появляется меню для загрузки датума, заносим туда следующие параметры:
- 11. Выбираем необходимую СК, подтверждаем выбор:

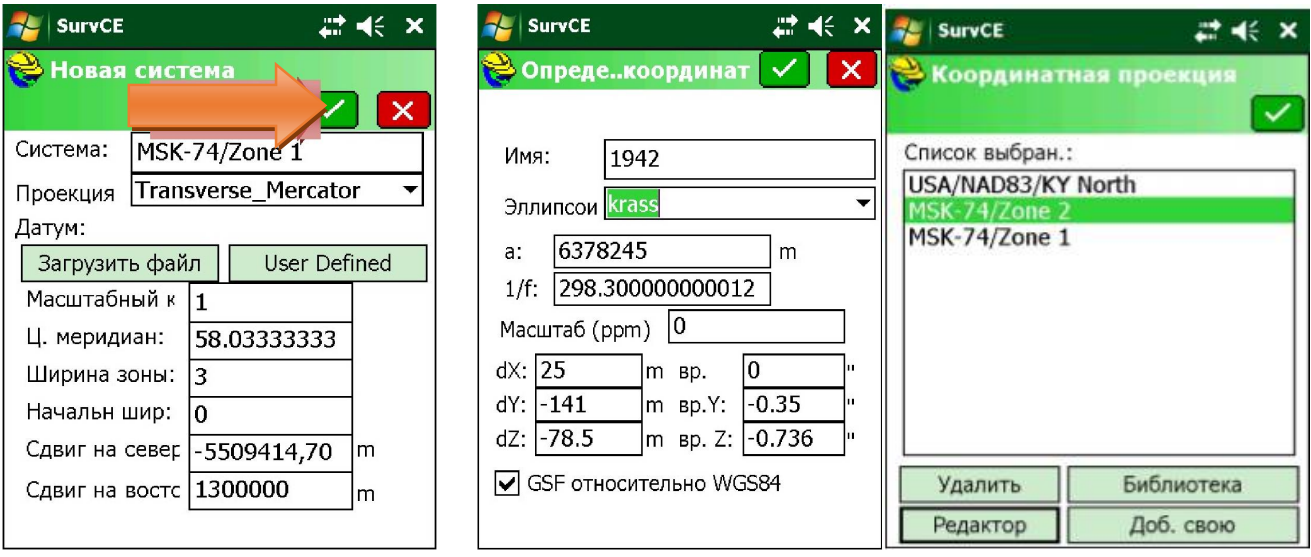

# Смена Системы Координат

- 1. Находясь в проекте, для которого необходимо изменить систему координат, переходим во вкладку «ФАЙЛ» и выбираем «СЫРЫЕ ДАННЫЕ»:
- 2. Выбираем во вкладке «СЫРЫЕ ДАННЫЕ» файл, формата rw5, с названием Вашего проекта, подтверждаем выбор зеленой галочкой:
- 3. В появившемся меню выбираем «ОБРАБОТАТЬ GPS»

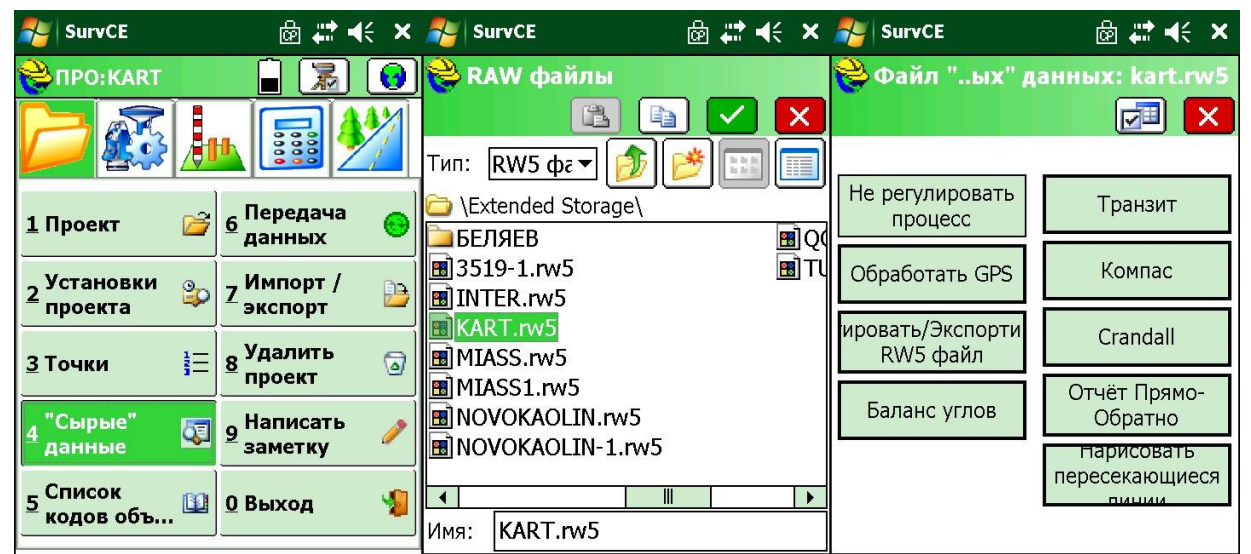

4. Переходим во вкладку «ПРОЕКТ.» и выбираем систему координат, на которую необходимо заменить, подтверждаем выбор зеленой галочкой:

- 5. После чего появится окно с пересчитанными координатами в новой системе:
- 6. Выходим из этого меню.

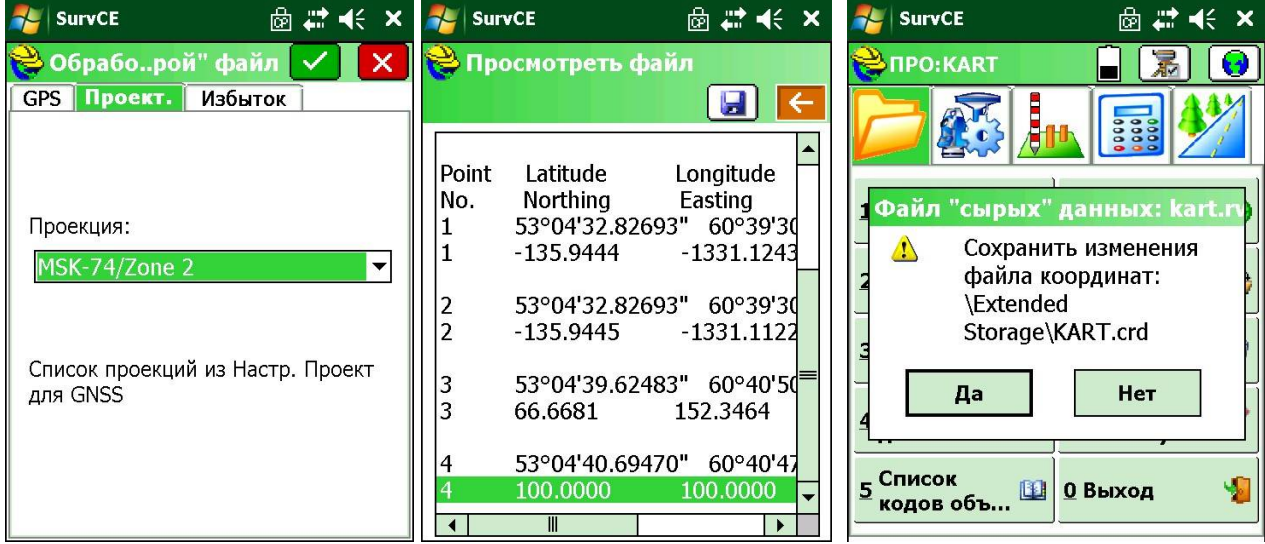

- 7. Далее, оказавшись во вкладке «ФАЙЛ», нажимаем в окне вопроса «ДА», для сохранения полученных данных.
- 8. Начинаем работу

# GPRS-Eagle

- 1. Устанавливаем базу
- 2. Включаем базовый приемник, на нем должны загореться следующие светодиоды:

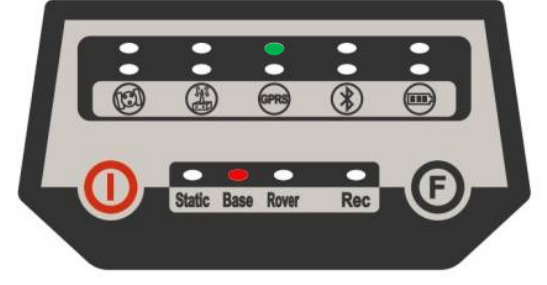

- 3. Включаем контролер и запускаем программу SurvCE
- 4. Выбираем новый проект
- 5. Называем проект
- 6. Выбираем систему координат (в данном случае это МСК-74 зона 2)

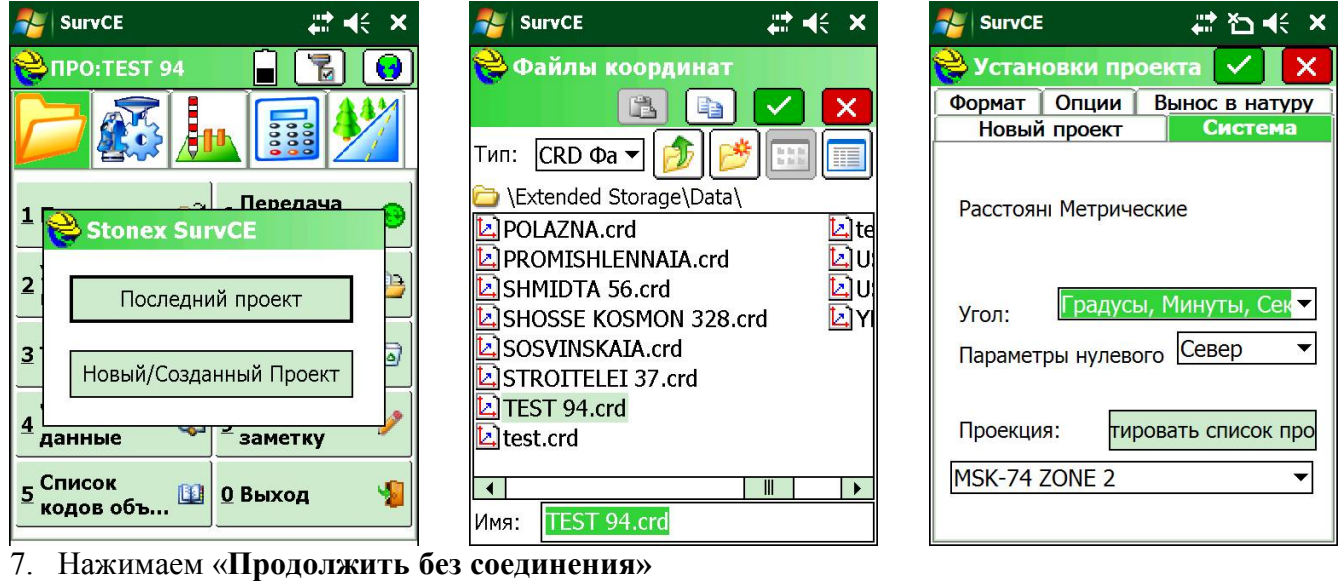

- 8. Переходим в меню «Оборуд» «GNSS База»
- 9. Переходим во вкладку «**Приемник», указываем высоту Базы – высота антенны**

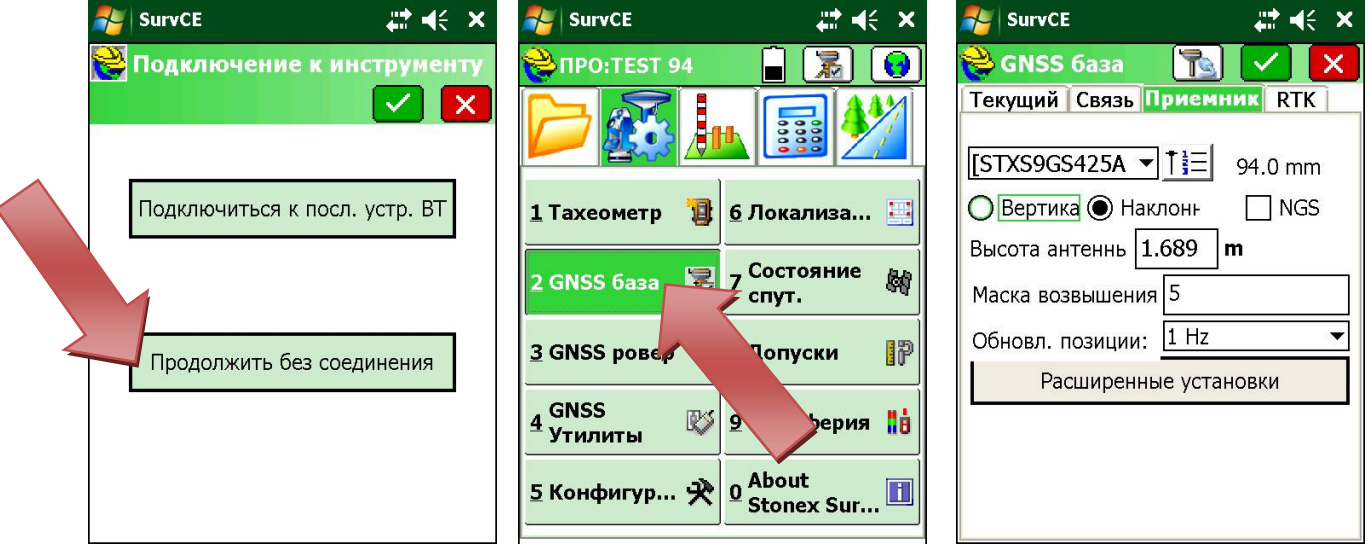

10. Нажимаем на «**Расширенные установки»**, должна стоять галочка, в зависимости от оператора, (например, **megafone).**

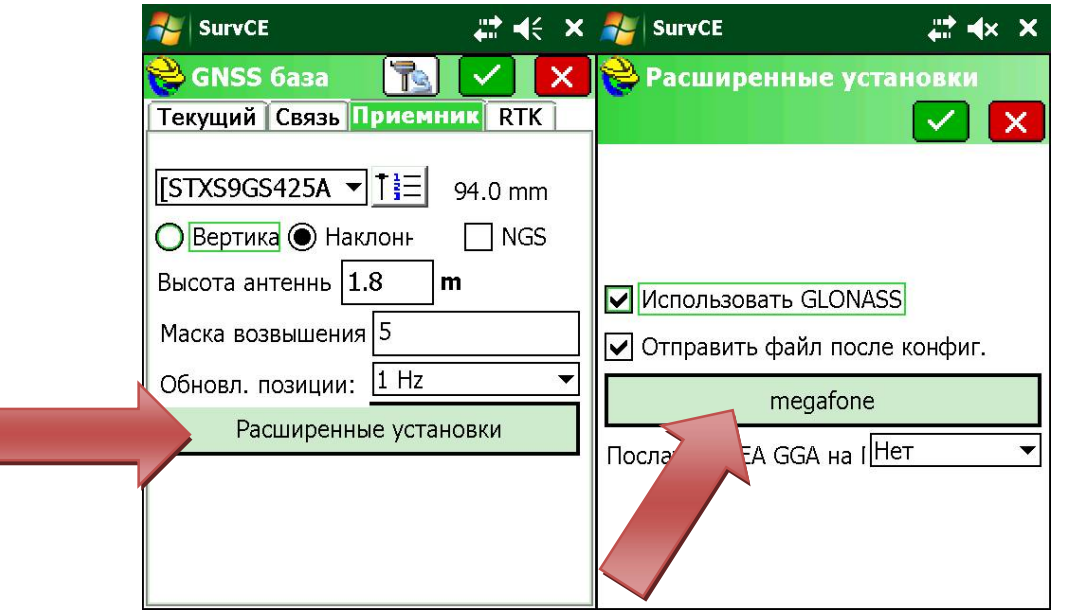

11. После чего нажимаем на зеленую галочку для подтверждения и переходим в конфигурацию базы, где выбираем, в зависимости от установки базы: если база на известной точке, то достаточно один раз вбить координаты через «**Ввести координаты в местной системе»,** если на точке с неизвестными координатами, то «**Определить координаты по GPS»,** если необходимо снимать с файлом локализации, то **«Из известной координаты» – «Использовать местные координаты»**

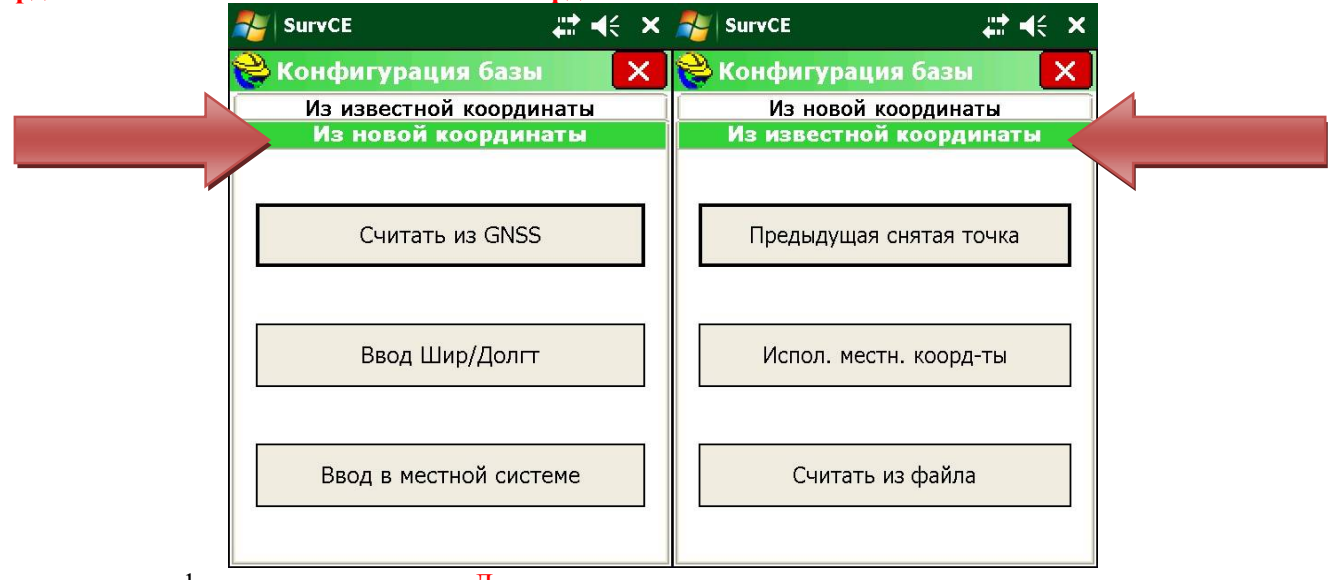

12. Далее в окне конфигурации нажимаем «Да»

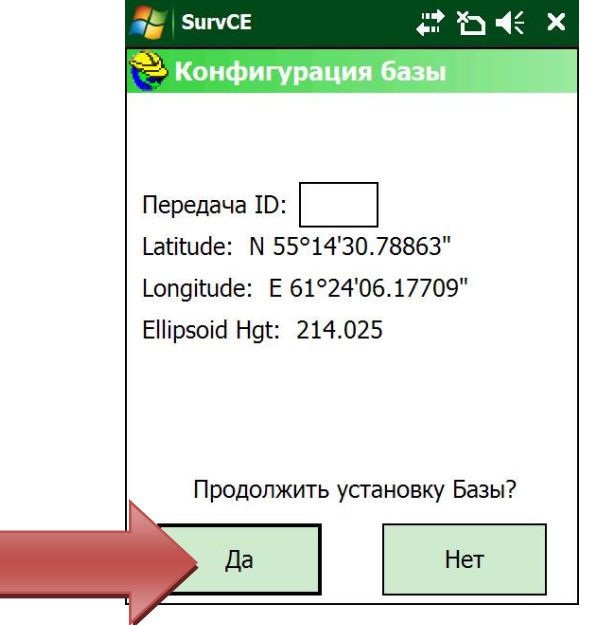

13. Внимание! Если координаты введены неверно, то появится следующее окно, в этом случае необходимо нажать «**Нет»** и проверить введенные координаты, или систему координат

### 14. **ПРИЕМНИК ПЕРЕКЛЮЧИТСЯ НА ВНЕШНЕЕ УСТРОЙСТВО,** В следующем окне «**НЕ**

**сохраняем»** установки в файл

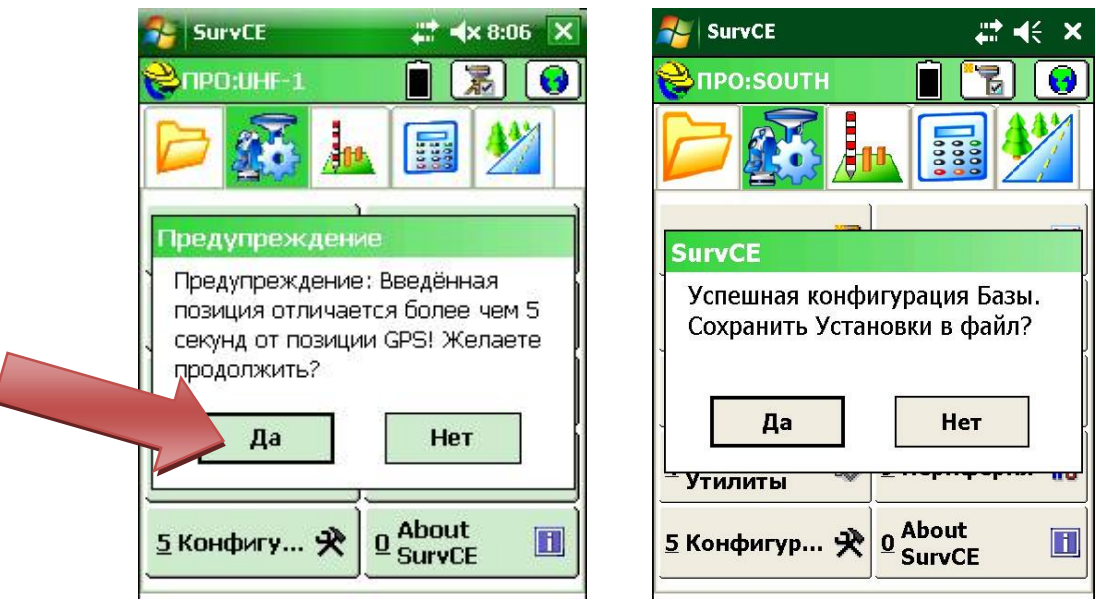

- 15. После того как пройдет отправка данных приемник **обратно переключиться** на **GSM/GPRS**
- 16. Далее ждем, когда начнет **мигать** светодиод **GSM/GPRS** на базовом приемнике:

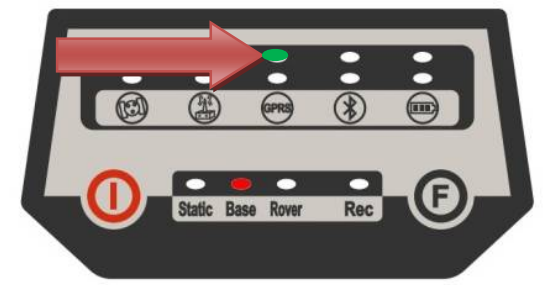

- 17. Если **моргать не начал** в течение **1,5** минуты, то **перезапускаем** базу, т.е. **включаем и выключаем приемник (соединяться контроллером с ним не нужно!)**
- 18. **Только после того как светодиод заморгает** делаем следующее:
- 19. Только после того как на **базе заморгает светодиод GSM/GPRS** включаем ровер, светодиоды загорятся в следующем порядке:

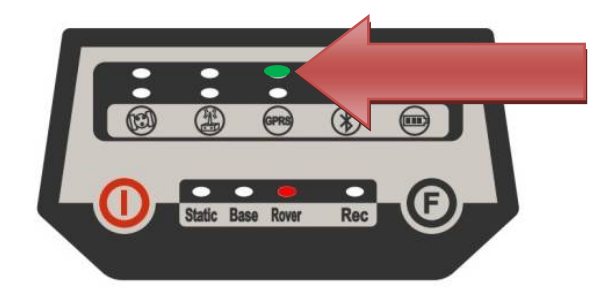

- 20. В главном меню нажимаем на **GNSS ровер**
- 21. Заходим во вкладку **RTK** и где **NTRIP** нажимаем на значок инструментов
- 22. Выбираем из выпадающего списка EAGLE, после чего появится серийный номер Вашего базового приемника

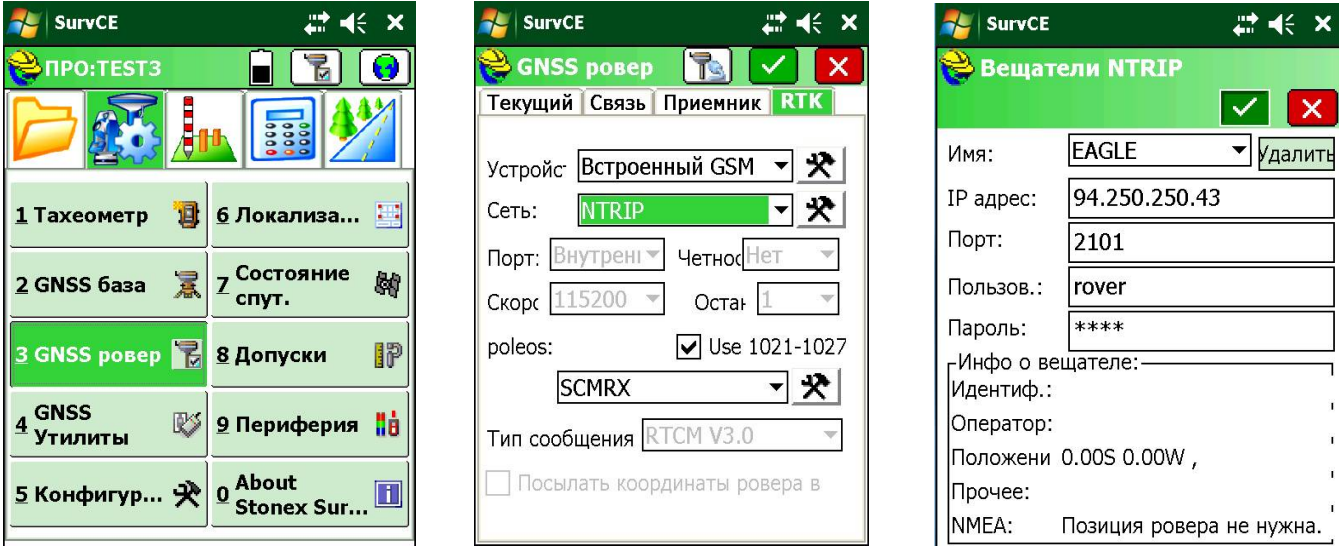

- 23. Должен быть выбран серийный номер Вашей базы (например STNS92251029) И нажимаем зеленую галочку
- 24. Если в процессе соединения напишет **Уровень сигнала 0%** ничего страшного (вы слишком быстро начали соединяться с базой) ждем пока не перенесет в главное меню,
- 25. Затем переходим в «**Состояние спутников»** и дожидаемся появления фиксированного решения, как появиться можно будет работать.

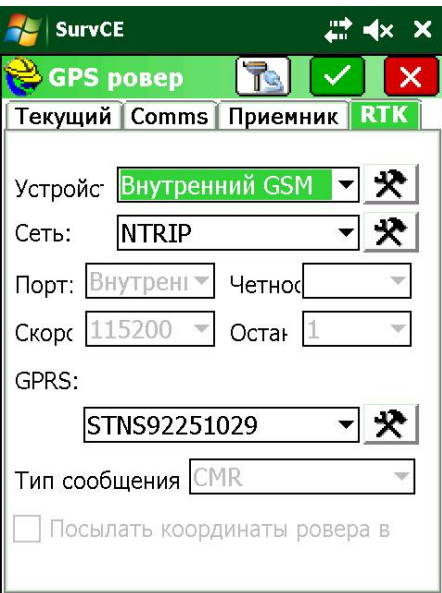

Проверить работоспособность Вашего базового приемника можно забив через сотовый телефон следующий ip адрес: **http://94.250.250.43:2101/** если вы увидите серийный номер базового приемника значит все в порядке. Если нет, то, возможно, необходима перезагрузка приемника. Но, перезагрузку рекомендуется делать минимум через 1.5 минуты.

# RTK через UHF (база на известной точке)

- 1. Устанавливаем базу на **точку с известными координатами**
- 2. Включаем базовый приемник на нем должны загореться следующие светодиоды:

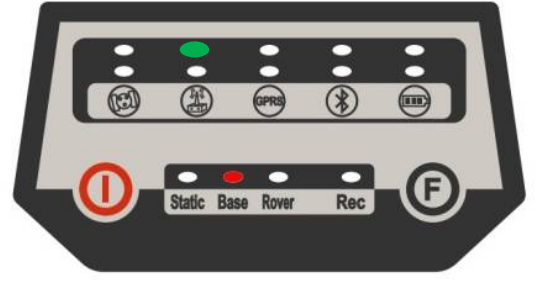

- 3. Включаем контролер и запускаем программу **SurvCE**
- 4. Выбираем/создаем новый проект;
- 5. Присваиваем имя проекту;
- 6. Выбираем систему координат;

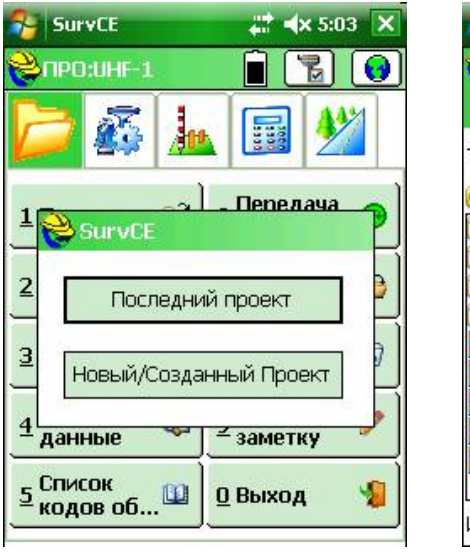

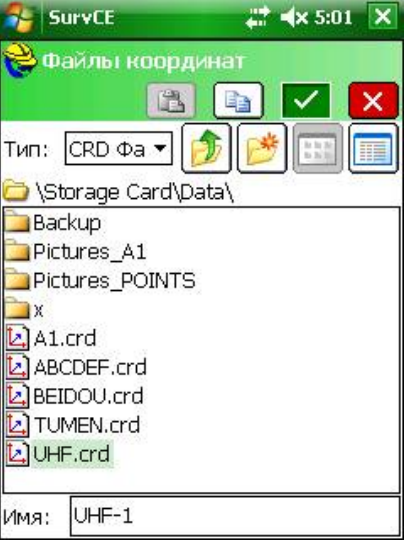

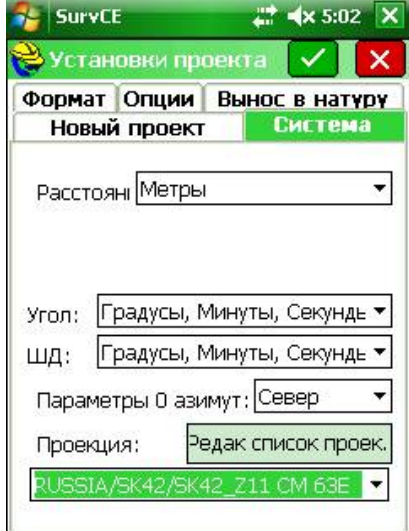

- 7. Переходим в меню **Оборуд - GNSS база;**
- 8. Нажимаем на значок приемника с розеткой, расположенный вверху, левее зеленой галочки;
- 9. Переходим во вкладку **Приемник,** и забиваем **высоту инструмента базы**;

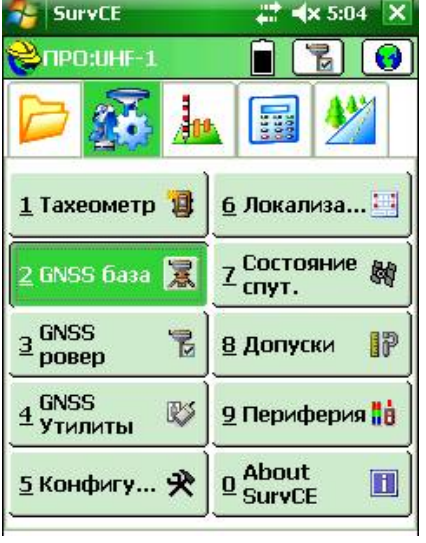

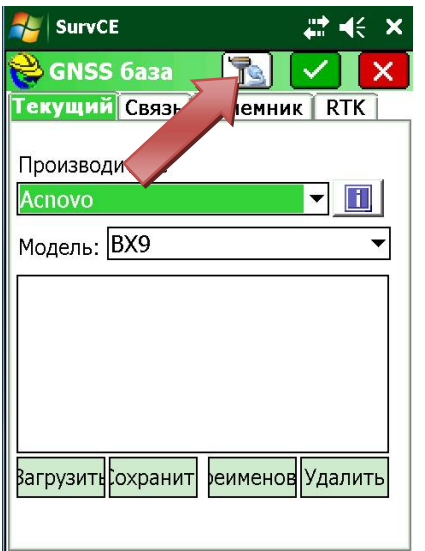

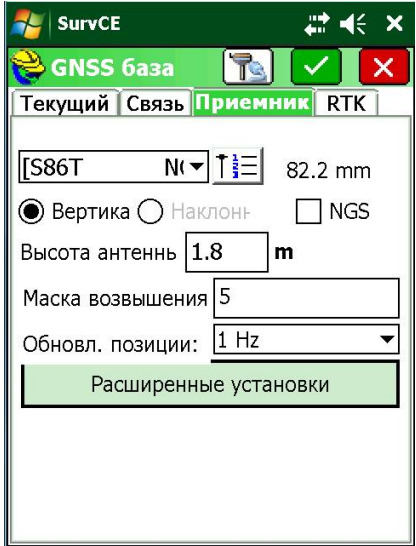

- 10. После чего нажимаем на зеленую галочку подтверждения;
- 11. И переходим в конфигурацию базы и выбираем **Ввод в местной системе**;
- 12. Появиться окно для ввода координат;

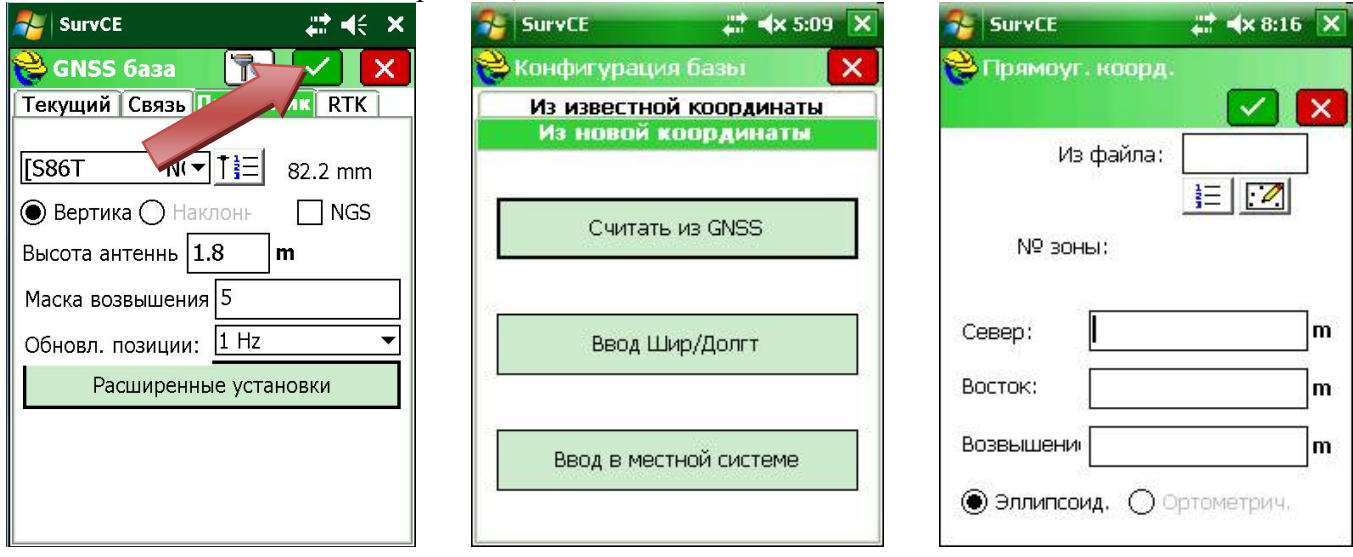

- 13. Внимание если координаты ввденеы неверно то появиться следующее окно, в эотм случае надо нажать **Нет** и еще раз перепроверить координаты, или проверить систему координат;
- 14. Если окно с предыдущим предупреждением не появляется то должно появиться следующее окно: **Конфигурация базы нажимаем Да**;
- 15. В следующем окне **не сохраняем** установки в файл;

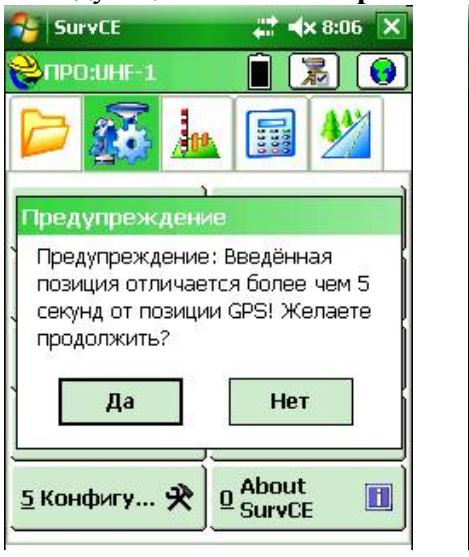

 $27$  =  $\times$  5:26  $\times$ **SurvCE** Конфигурация базы Передача ID: Широта: N 42°21'46.34846" Долгота: 3 71°08'30.88867" Эллипсоид. высота: -11.448 Продолжить установку Базы? Нет Да

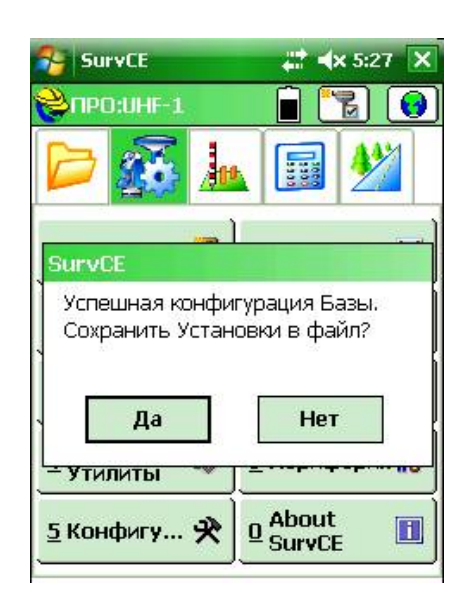

16. После чего нас перенесет во вкладку оборудование;

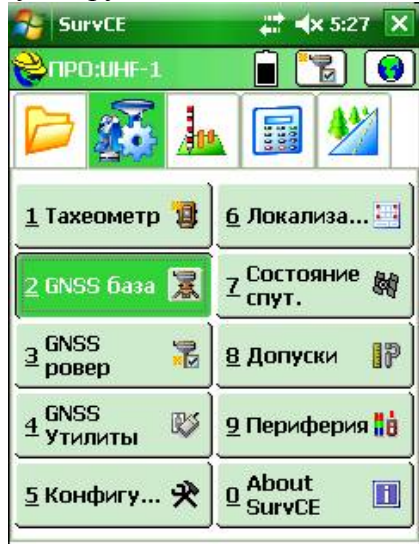

17. На базе светодиод радиомодема **начнет** моргать:

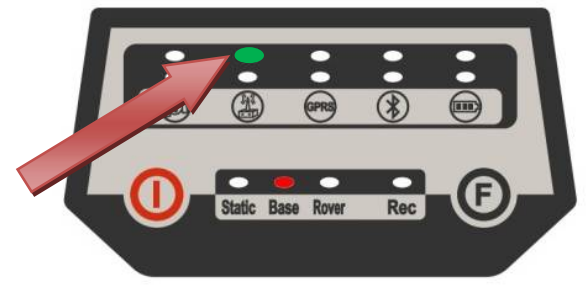

- 18. Включаем ровер, светодиоды загораться в следующем порядке:
- 19. В главном меню нажимаем на пиктограмму и выбираем **GNSS ровер**;
- 20. И нажимаем зеленую галочку подтверждения;
- 21. Затем переходим в **Сохранить точки** и наблюдаем когда появиться фиксированное решение, как появиться можно будет работать;

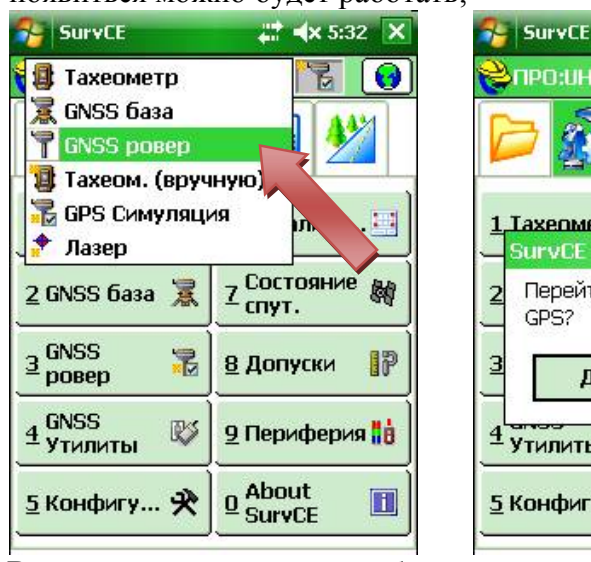

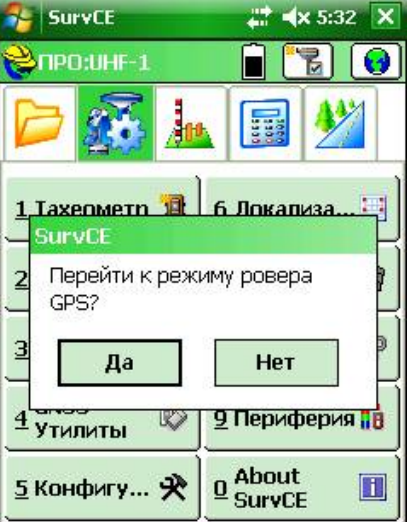

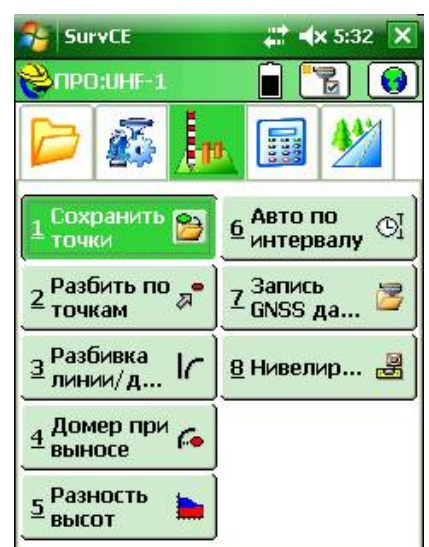

- 22. В процессе съемки, при необходимости сохранения координаты базы, делаем следующее: заходим во вкладку **оборудование – состояние спутников**;
- 23. Нажимаем на вкладку **Исх;**
- 24. И проверяем ранее введеные координаты базы;

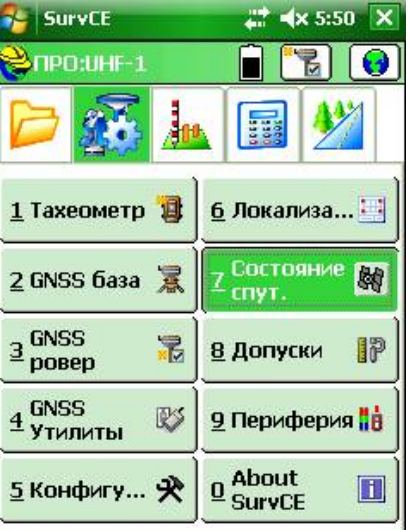

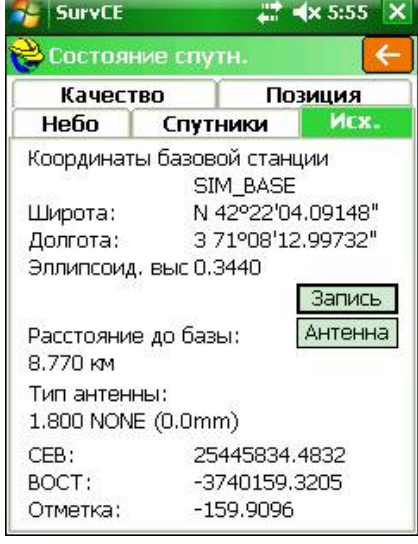

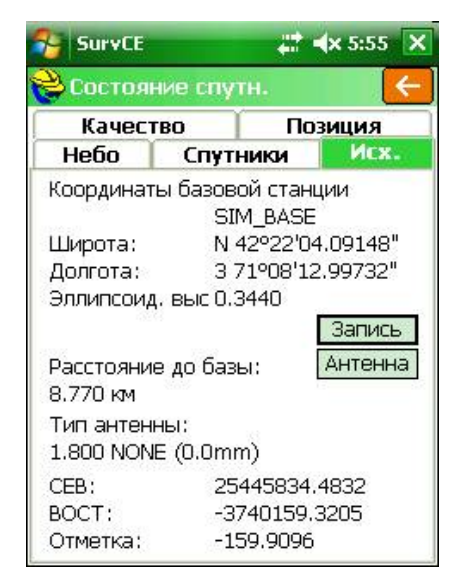

# Глоссарий

- **HDOP** (Horizontal Dilution of Precision) снижение точности в горизонтальной плоскости
- **VDOP** (Vertical) снижение точности в вертикальной плоскости
- **PDOP** (Position) снижение точности по местоположению
- **TDOP** (Time) снижение точности по времени
- **GDOP** (Geometric) геометрическое снижение точности
- **HSIG** (HRMS) точность в плане
- **VSIG** (VRMS) точность по высоте
- **Autonomus** (автономно) приемник не соединен с базой
- **DGPS** субметровая точность
- **Float** (плавающее) решение при котором точность  $\pm 30$  см
- **Fixed** (фиксированное) решение при котором точность определяемых координат 1 см
- **RTCM** Формат этот открытый, поэтому оборудование любого производителя «понимает» поправки, переданные в этом формате. Он разрабатывался исходно для целей навигации, но получил большое распространение в спутниковом позиционировании.
- **CMR, CMR+** Сообщение этого формата компактнее, чем сообщение **RTCM**. Поэтому при ограниченных возможностях связи, этими поправками пользоваться удобно. Также понимается всеми приемниками.
- **SCMRX –** формат поправок, позволяющий принимать дополнительно спутниковую систему Compass

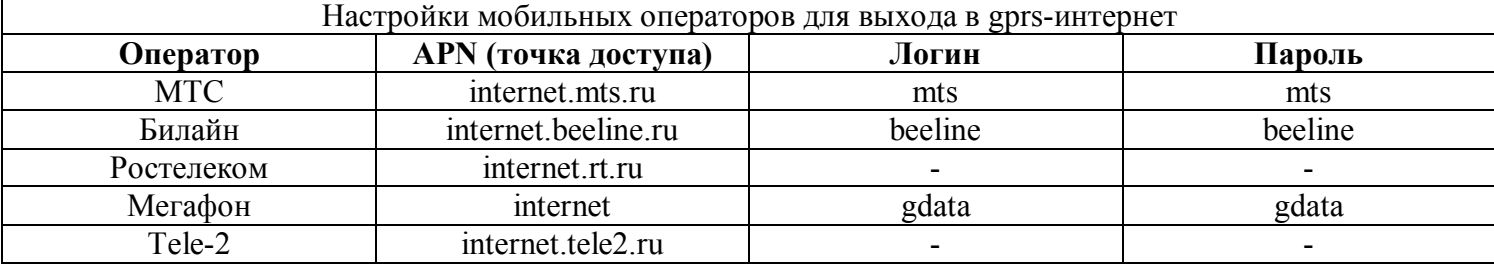

### FAQ

#### (Часто задаваемые вопросы)

#### **1. Приемник не соединяется с базой через RTK-GPRS**

Первым делом необходимо посмотреть прикручена ли GSM-GPRS антенна в разъем GPRS Вытащить sim-карту из приемника и проверить баланс на телефоне

#### **2. Могу ли я поменять sim-карту в приемнике?**

Вы можете заменить sim-карту в приемнике прямо в поле, настройки APN-операторов указанны на стр. 35

#### **3. У меня контроллер не видит и не соединяется с приемником через bluetooth**

Скорее всего, вы выключили приемник, но не вышли из программы на контроллере. Контроллер думает, что соединен с приемником, но на самом деле он выключен, соответственно после включения приемника контроллер его не видит. Для этого необходимо выключить приемник и выйти из программы, после чего все поочередно включить.

#### **4. При съемке точек программа «ругается» на превышение HSIG VSIG устойчивости** Необходимо перейти во вкладку **Оборудование – Допуски** и выставить необходимую вам погрешность